# **AGON**

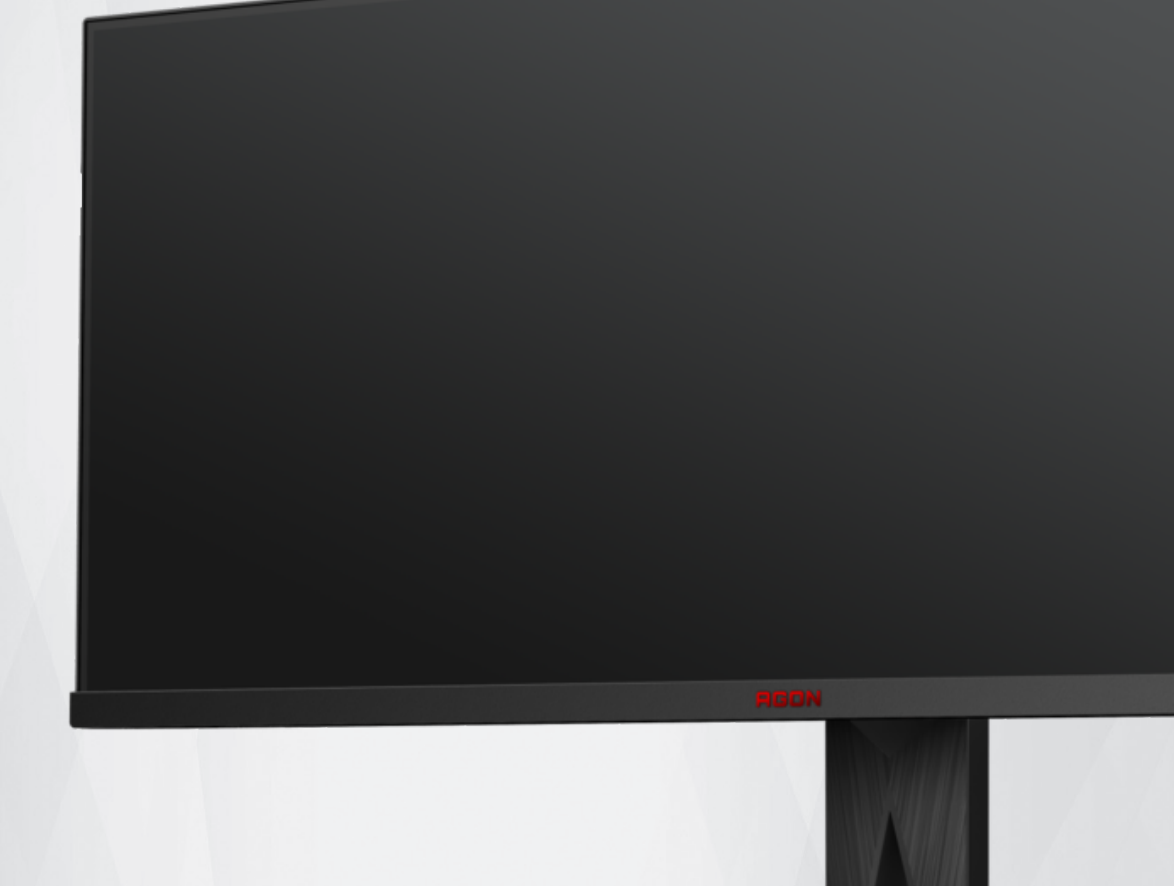

## LCD-monitor **Handleiding**

### **AG405UXC**

**NOC** 

**ww w.aoc.com** ©2022 AOC. All Rights Reserved.

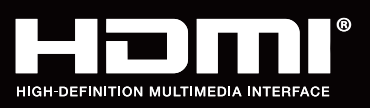

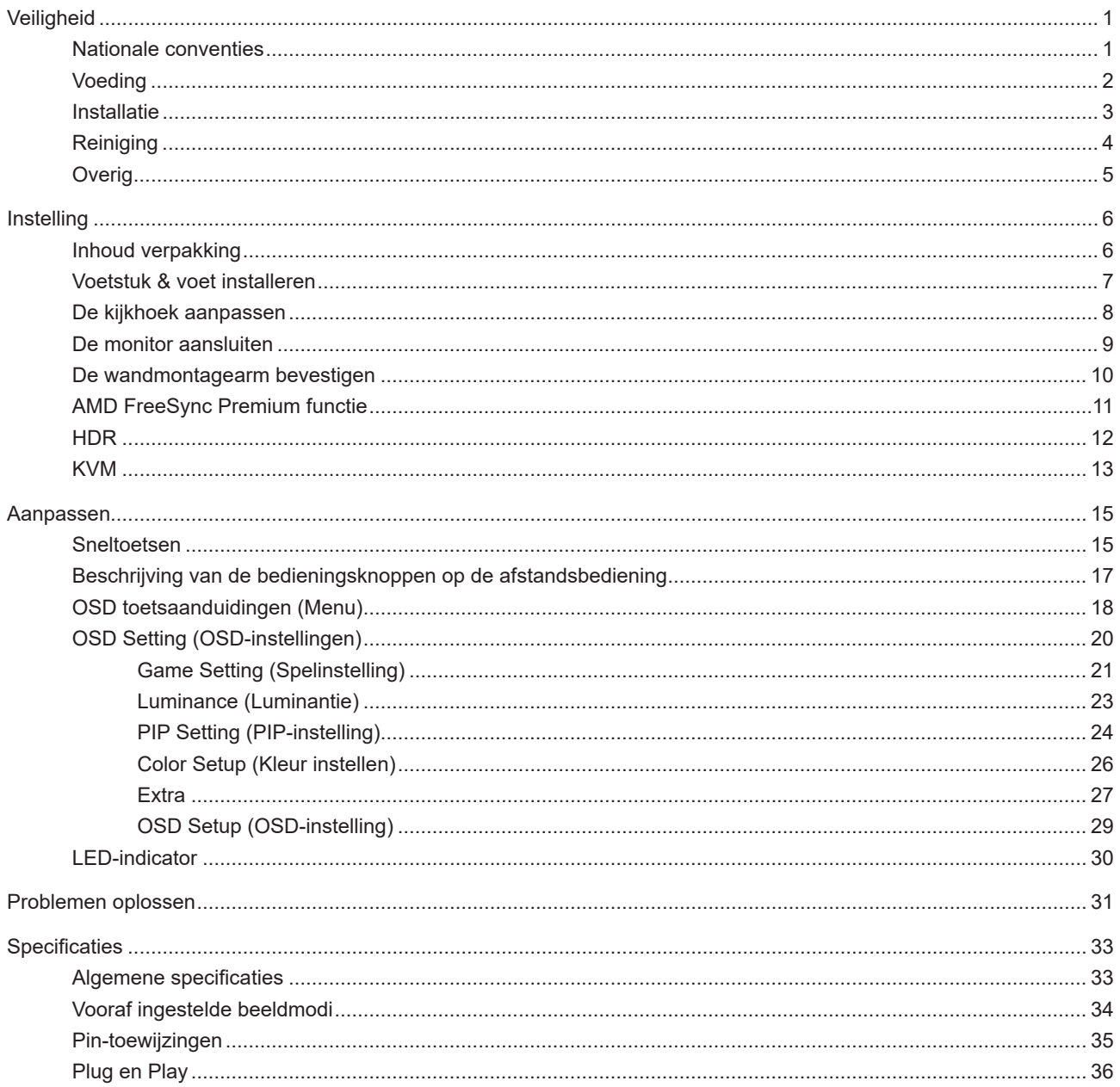

## <span id="page-2-0"></span>**Veiligheid**

### **Nationale conventies**

De volgende subsecties beschrijven de notatieconventies die in dit document worden gebruikt.

#### **Opmerkingen en waarschuwingen**

Doorheen deze gids kunnen tekstblokken vergezeld zijn door een pictogram en vet of cursief gedrukt zijn. Deze blokken zijn opmerkingen en twee niveaus van waarschuwingen. Ze worden als volgt gebruikt:

### 78

**OPMERKING:** Een OPMERKING geeft belangrijke informatie aan die u zal helpen uw computer beter te gebruiken.

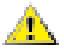

**OPGELET:** Een bericht OPGELET geeft potentiële schade aan de hardware of het verlies van gegevens aan en vertelt u hoe u het probleem kunt vermijden.

**WAARSCHUWING:** Een WAARSCHUWING wijst op de kans op lichamelijk letsel en toont u hoe u het probleem kunt vermijden. Sommige waarschuwingen kunnen in een verschillende opmaak worden weergegeven en kunnen zonder pictogram verschijnen. In dergelijke gevallen is de specifieke voorstelling van de waarschuwing opgelegd door de regelgevende overheidsinstanties.

### <span id="page-3-0"></span>**Voeding**

De monitor mag alleen worden gebruikt met het type stroombron dat op het label is aangegeven. Als u niet zeker bent van het type vermogen dat bij u thuis wordt geleverd, moet u contact opnemen met uw verkoper of met de lokale elektriciteitsmaatschappij.

De monitor is voorzien van een geaarde stekker, een stekker voorzien van aardaansluitingen. Deze stekker past alleen in een geaard stopcontact. Als het stopcontact niet geschikt is voor een geaarde stekker, laat dan een elektriciën het juiste stopcontact installeren of gebruik een adapter om het apparaat veilig te aarden. Maak de geaarde stekker niet onklaar.

Ontkoppel de eenheid tijdens onweer of als deze gedurende een langere periode niet zal worden gebruikt. Dit beschermt de monitor tegen schade door stroomstoten.

Zorg dat u geen powerstrips en verlengkabels overbelast. Overbelasting kan leiden tot brand of elektrische schokken.

Voor een goede werking dient u de monitor alleen te gebruiken met UL-vermelde computers met correct geconfigureerde aansluitpunten die zijn gemarkeerd tussen 100-240V AC, min. 5A.

Het wandstopcontact moet zich in de buurt van het apparaat bevinden en moet makkelijk te bereiken zijn.

### <span id="page-4-0"></span>**Installatie**

Plaats de monitor niet op een onstabiel wagentje, voet, statief, haak of tafel. Als de monitor valt, kunt u lichamelijke letsels oplopen of kan dit product ernstig worden beschadigd. Gebruik het toestel alleen met een karretje, standaard, statief, steun of tafel die door de fabrikant is aanbevolen of die bij dit product wordt verkocht. Volg de instructies van de fabrikant wanneer u het product installeert en gebruik montageaccessoires die door de fabrikant zijn aanbevolen. Wanneer het product op een wagentje is geplaatst, moet u voorzichtig te werk gaan wanneer u deze combinatie verplaatst.

Duw nooit enige objecten in de sleuven van de monitorbehuizing. Er kan een schade aan het circuit ontstaan waardoor brand of elektrische schok kan worden veroorzaakt. Mors nooit vloeistoffen op de monitor.

Plaats de voorzijde van het product niet op de grond.

Als u de monitor aan de wand bevestigt of op een plank plaatst, dient u een montagekit te gebruiken die is goedgekeurd door de fabrikant en de aanwijzingen van deze kit op te volgen.

Voor het vermijden van mogelijke schade, bijvoorbeeld het loskomen van het paneel van de rand, moet u ervoor zorgen dat de monitor niet meer dan -5 graden omlaag kantelt. Als de maximale kantelhoek van -5 graden wordt overschreden, wordt de monitorschade niet gedekt onder de garantie.

Laat wat ruimte vrij rond de monitor, zoals hieronder weergegeven. Anders is de luchtstroom niet krachtig genoeg waardoor oververhitting brand of schade aan de monitor kan veroorzaken.

Kijk hieronder voor de aanbevolen ventilatiegebieden rond de monitor wanneer de monitor wordt geïnstalleerd aan op een voet.

#### **Met voet geïnstalleerd**

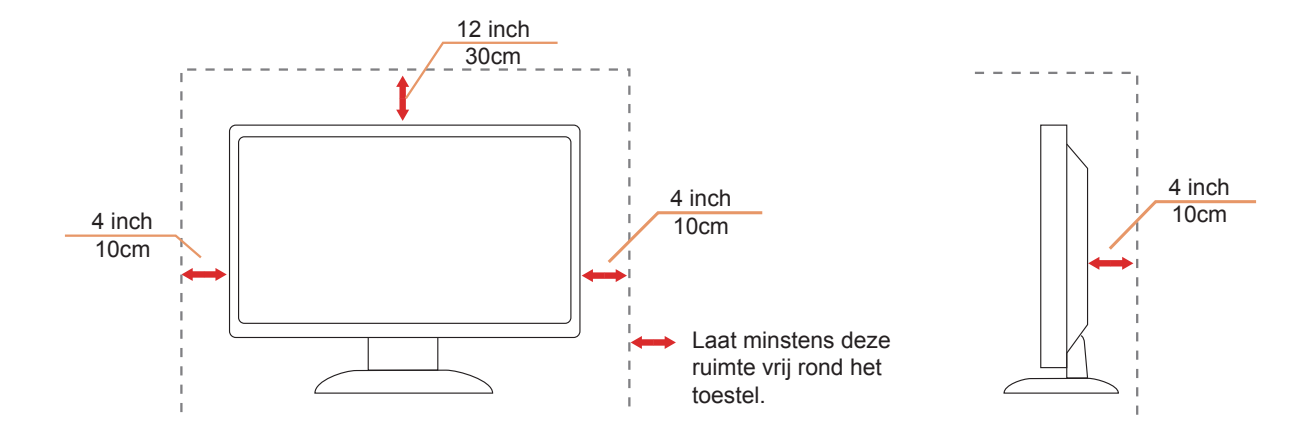

### <span id="page-5-0"></span>**Reiniging**

Maak de behuizing regelmatig schoon met een doek. U kunt een zacht wasmiddel gebruiken om de vlek te verwijderen in plaats van een krachtig wasmiddel dat op de behuizing inwerkt.

Zorg dat er tijdens het reinigen voor dat er geen reinigingsmiddel in het product lekt. De schoonmaakdoek mag niet te rus zijn omdat dit het oppervlak van het scherm kan beschadigen.

Maak het voedingssnoer los voordat u gaat schoonmaken.

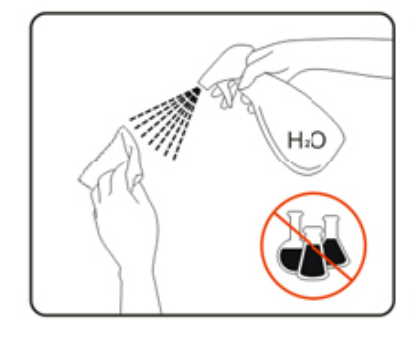

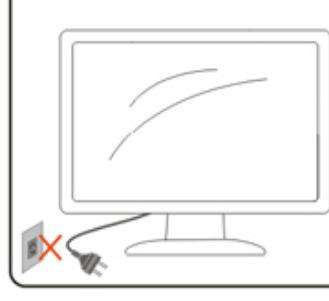

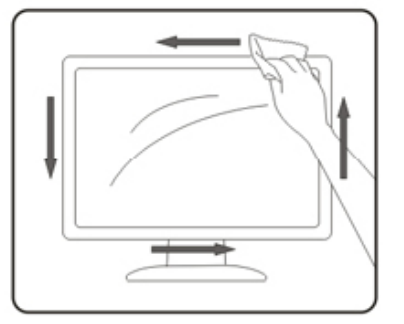

### <span id="page-6-0"></span>**Overig**

Als er een vreemde geur, geluid of rook uit het product komt, trekt u de voedingsstekker ONMIDDELLIJK uit het stopcontact en neemt u contact op met het servicecentrum.

Zorg dat de ventilatieopeningen niet worden geblokkeerd door een tafellaken of gordijn.

Stel de LCD-monitor niet bloot aan heftige vibraties of krachtige impact tijdens het gebruik.

Laat de monitor tijdens gebruik of vervoer nergens tegen botsen en laat de monitor niet vallen.

De USB Type-C poort kon alleen worden aangesloten op gespecificeerde apparatuur met brandbeschermende behuizing conform IEC 62368-1 of IEC 60950-1.

## <span id="page-7-0"></span>**Instelling**

### **Inhoud verpakking**

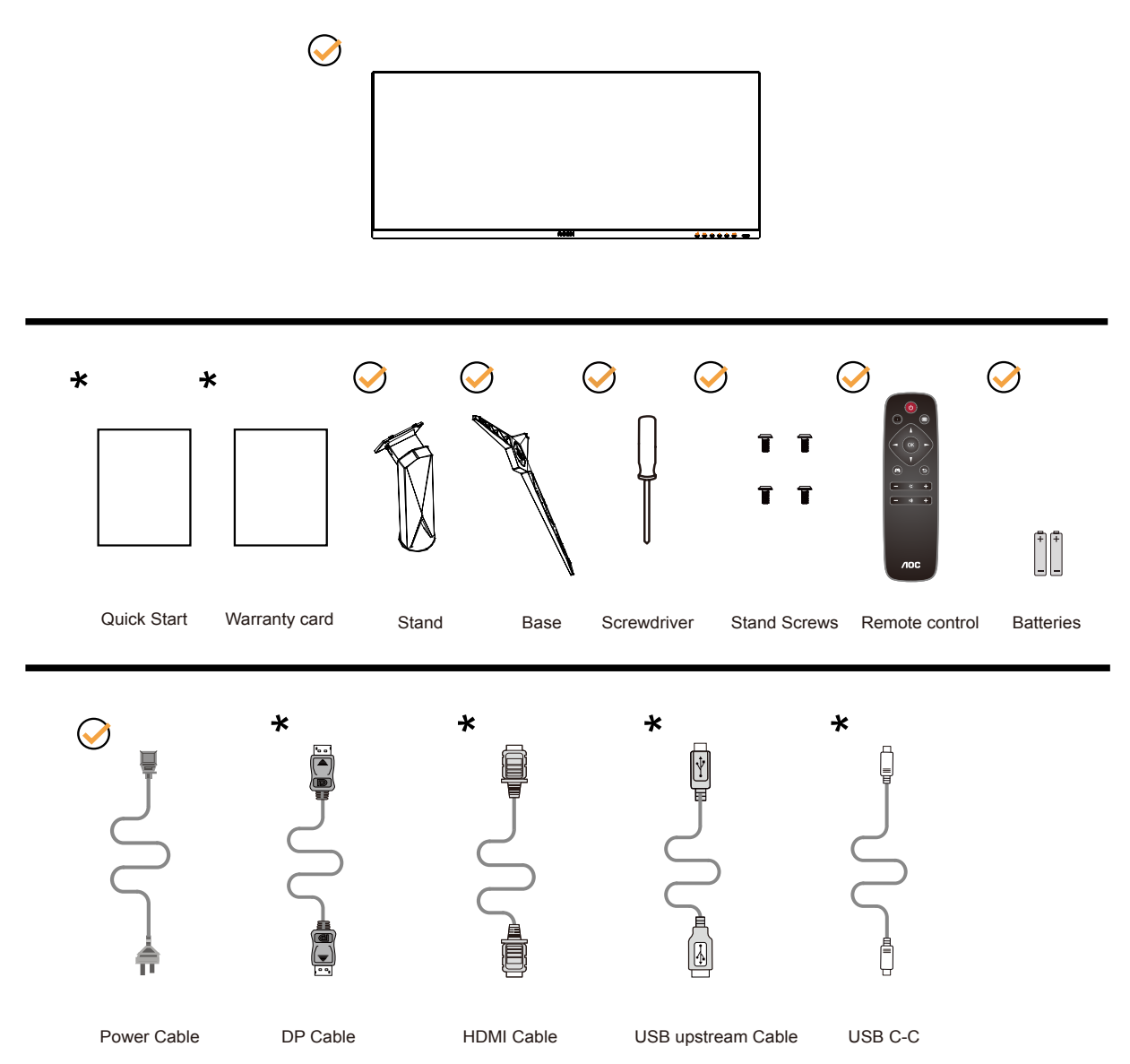

Niet alle signaalkabels worden voor alle landen en regio's meegeleverd. Informeer bij uw handelaar of het kantoor van AOC ter bevestiging.

### <span id="page-8-0"></span>**Voetstuk & voet installeren**

Installeer of verwijder de voet als volgt.

Installatie:

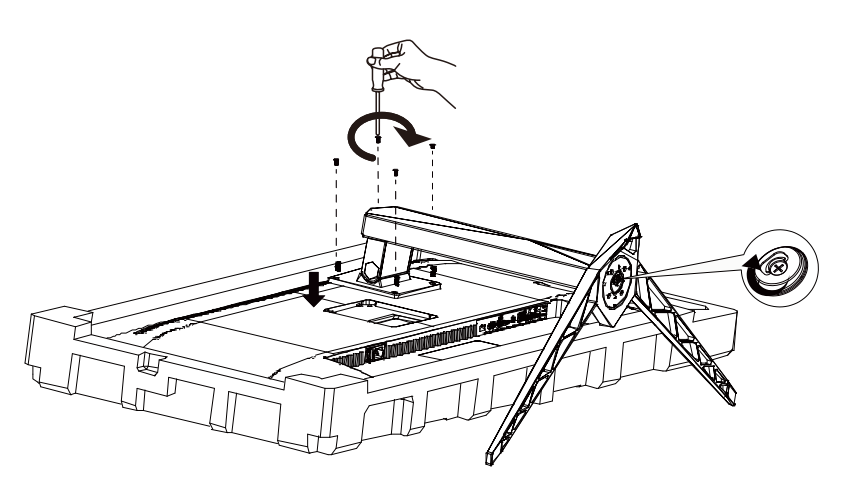

Verwijderen:

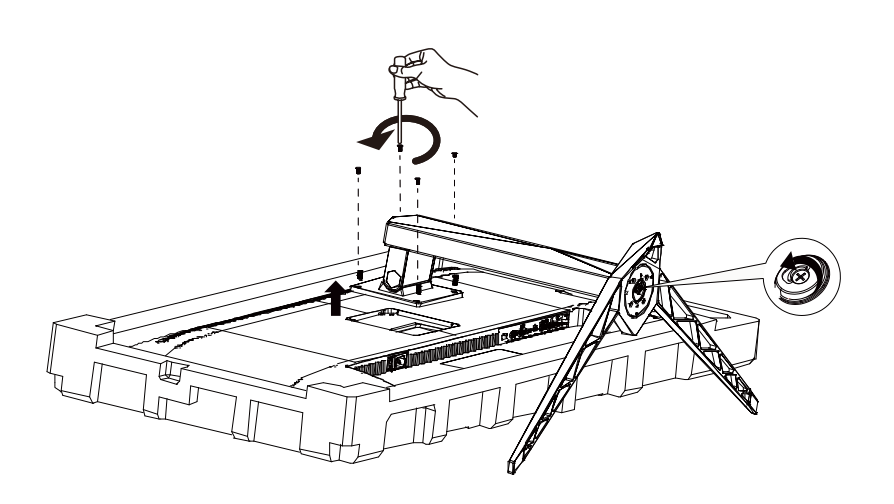

### <span id="page-9-0"></span>**De kijkhoek aanpassen**

Voor een optimale weergave raden wij aan om naar het volledige oppervlak van de monitor te kijken en vervolgens de hoek van de monitor naar voorkeur te veranderen.

Houd de stand zo vast dat de monitor niet kan kantelen wanneer u de kijkhoek van de monitor aanpast. U kunt de monitor afstellen zoals hieronder weergegeven:

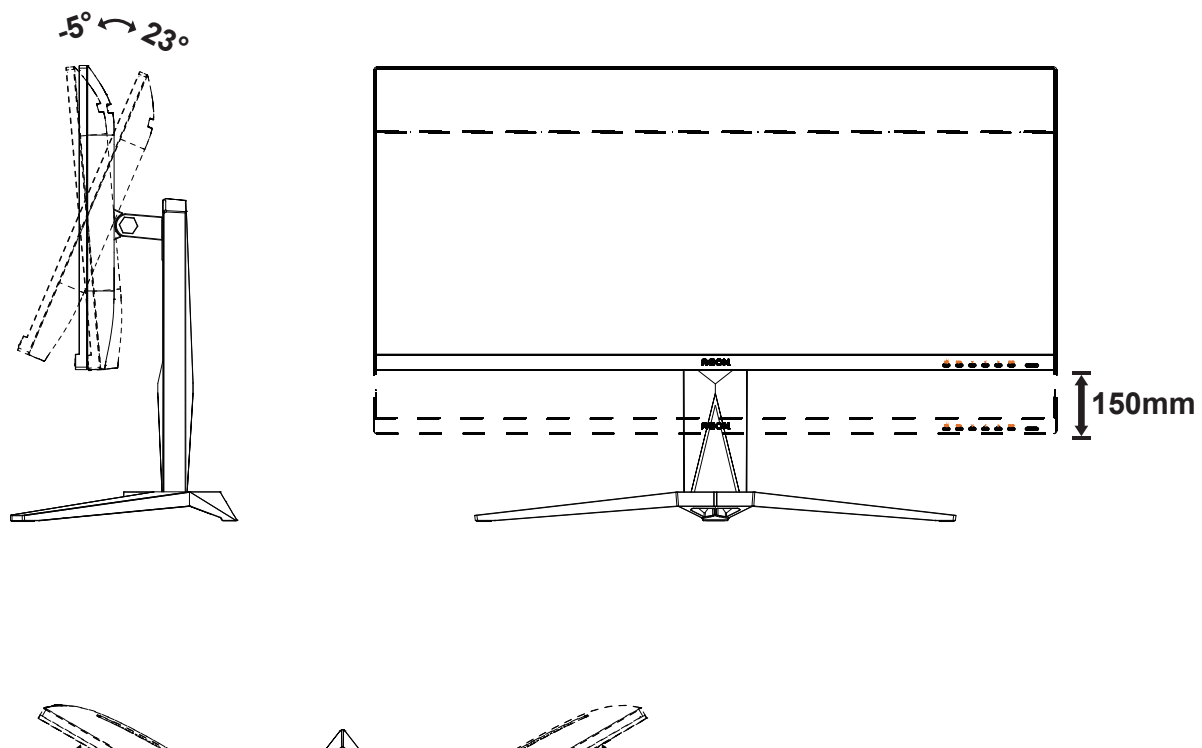

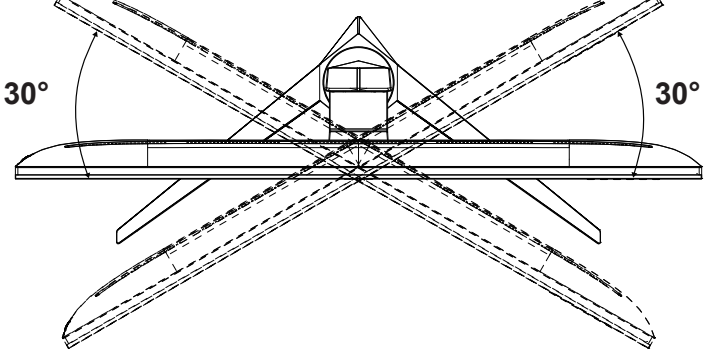

### **V**OPMERKING:

Raak het LCD-scherm niet aan als u de hoek wijzigt. Hierdoor kunt u het LCD-scherm beschadigen of breken.

#### **Waarschuwing:**

- 1. Voor het vermijden van mogelijke schade aan het scherm, bijvoorbeeld het loskomen van het paneel, moet u ervoor zorgen dat de monitor niet meer dan -5 graden omlaag kantelt.
- 2. Druk niet op het scherm bij het aanpassen van de hoek van de monitor. Pak alleen de rand vast.

### <span id="page-10-0"></span>**De monitor aansluiten**

Kabelverbindingen aan achterzijde van monitor en computer:

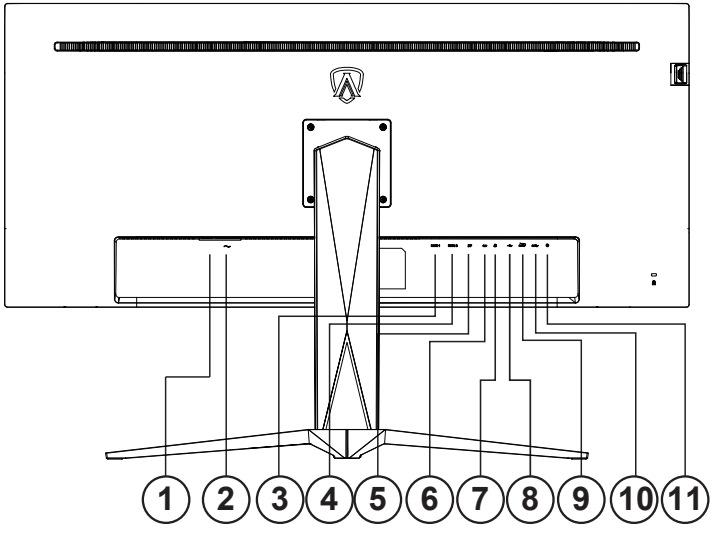

- 1. Voedingsschakelaar
- 2. Voeding
- 3. HDMI 1
- 4. HDMI 2
- 5. DP
- 6. USB C
- 7. Oortelefoon
- 8. USB upstream
- 9. USB3.2 Gen1 + snel opladen x1 USB3.2 Gen1 x1
- 10. USB3.2 Gen1 x2
- 11. Toetsenblok voor snel schakelen

#### Aansluiten op de pc

- 1. Sluit de voedingskabel stevig aan op de achterkant van het scherm.
- 2. Schakel uw computer uit en haal de netvoedingskabel uit het stopcontact.
- 3. Sluit de signaalkabel van het scherm aan op de videopoort op de achterzijde van uw computer.
- 4. Sluit de netvoedingskabels van uw computer en van het scherm aan op een stopcontact.
- 5. Zet de computer en het scherm aan.

Als uw monitor een afbeelding weergeeft, is de installatie voltooid. Zie Probleemoplossing als geen beeld wordt weergegeven.

Om de apparatuur te beschermen, moet u de pc en de lcd-monitor altijd uitschakelen voordat u ze met elkaar verbindt.

### <span id="page-11-0"></span>**De wandmontagearm bevestigen**

Voorbereiding om een optionele wandmontagearm te installeren.

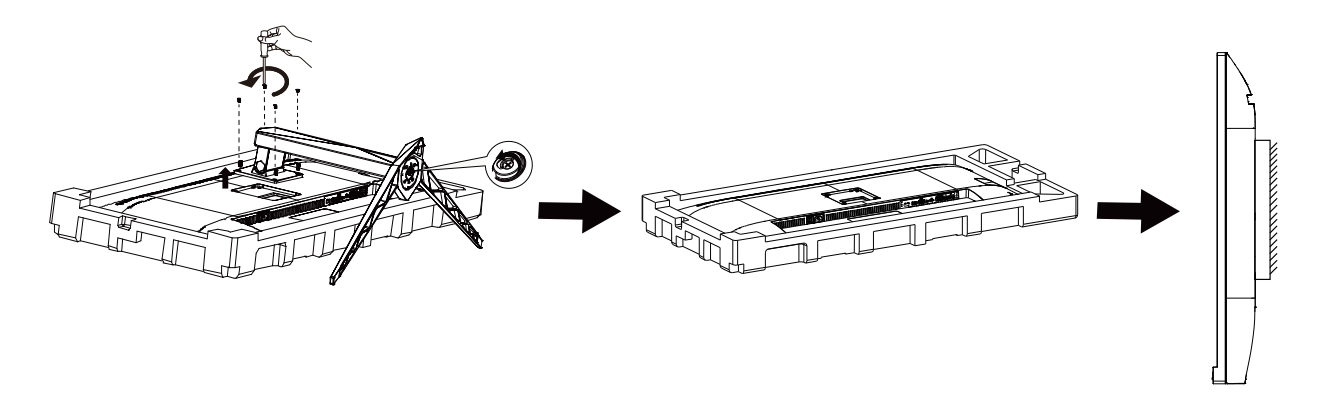

Deze monitor kan worden bevestigd op een wandmontagearm die afzonderlijk verkrijgbaar is. Koppel de voeding los voordat u met deze procedure begint. Volg de onderstaande stappen:

1. Verwijder de voet.

2. Volg de instructies van de fabrikant om de wandmontagearm te monteren.

3. Monteer de wandmontagearm op de achterkant van de monitor. Lijn de gaten van de arm uit op de gaten in de achterkant van de monitor.

4. Sluit de kabels opnieuw aan. Raadpleeg de gebruikershandleiding die bij de optionele wandmontagearm is geleverd, voor instructies over de bevestiging aan de muur.

Opmerking: de schroefgaten voor VESA-montage zijn niet voor alle modellen beschikbaar. Raadpleeg uw dealer of de officiële afdeling van AOC.

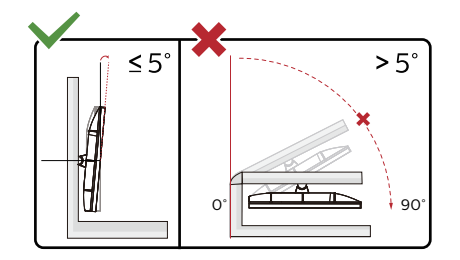

\* Het display-ontwerp kan anders zijn dan als geïllustreerd.

#### **Waarschuwing:**

- 1. Voor het vermijden van mogelijke schade aan het scherm, bijvoorbeeld het loskomen van het paneel, moet u ervoor zorgen dat de monitor niet meer dan -5 graden omlaag kantelt.
- 2. Druk niet op het scherm bij het aanpassen van de hoek van de monitor. Pak alleen de rand vast.

### <span id="page-12-0"></span>**AMD FreeSync Premium functie**

- 1. AMD FreeSync Premium functie werkt met DP/HDMI/USB C
- 2. Compatibele grafische kaart: aanbevolen zoals hieronder. Kan ook worden gecontroleerd door een bezoek te brengen aan www.AMD.com

Grafische kaarten

- RadeonTM RX Vega series
- RadeonTM RX 500 series
- RadeonTM RX 400 series
- RadeonTM R9/R7 300 series (excluding R9 370/X)
- RadeonTM Pro Duo (2016 edition)
- RadeonTM R9 Nano
- RadeonTM R9 Fury series
- RadeonTM R9/R7 200 series (excluding R9 270/X, R9 280/X)

Processoren

- AMD RyzenTM 7 2700U
- AMD RyzenTM 5 2500U
- AMD RyzenTM 5 2400G
- AMD RyzenTM 3 2300U
- AMD RyzenTM 3 2200G
- AMD PRO A12-9800
- AMD PRO A12-9800E
- AMD PRO A10-9700
- AMD PRO A10-9700E
- AMD PRO A8-9600
- AMD PRO A6-9500
- AMD PRO A6-9500E
- AMD PRO A12-8870
- AMD PRO A12-8870E
- AMD PRO A10-8770
- AMD PRO A10-8770E
- AMD PRO A10-8750B
- AMD PRO A8-8650B
- AMD PRO A6-8570
- AMD PRO A6-8570E
- AMD PRO A4-8350B
- AMD A10-7890K
- AMD A10-7870K
- AMD A10-7850K
- AMD A10-7800
- AMD A10-7700K
- AMD A8-7670K
- AMD A8-7650K
- AMD A8-7600
- AMD A6-7400K

### <span id="page-13-0"></span>**HDR**

Het is compatibel met invoersignalen in de indeling HDR10.

Het scherm kan de HDR-functie automatisch activeren als speler en inhoud compatibel zijn. Neem contact op met de fabrikant van het apparaat en de aanbieder van de inhoud voor informatie over de compatibiliteit van uw apparaat en de inhoud. Kies "UIT" voor de functie HDR als u geen behoefte hebt aan automatische activering.

#### **Opmerking:**

- 1. De HDR-functie wordt niet ondersteund door versies vóór WIN10 V1703 (niet meegeleverd).
- 2. Voor WIN10 V1703 wordt alleen de HDMI-interface ondersteund; de DisplayPort-interface wordt niet ondersteund.
- 3. Beeldscherminstellingen:
- a. Ga naar "Display Settings" (Beeldscherminstellingen) en selecteer de resolutie 3440x1440 en HDR on (HDR aan).
- b. Wijzig deze optie om de resolutie te selecteren 3440 x 1440 (indien beschikbaar) voor de beste HDR-effecten.

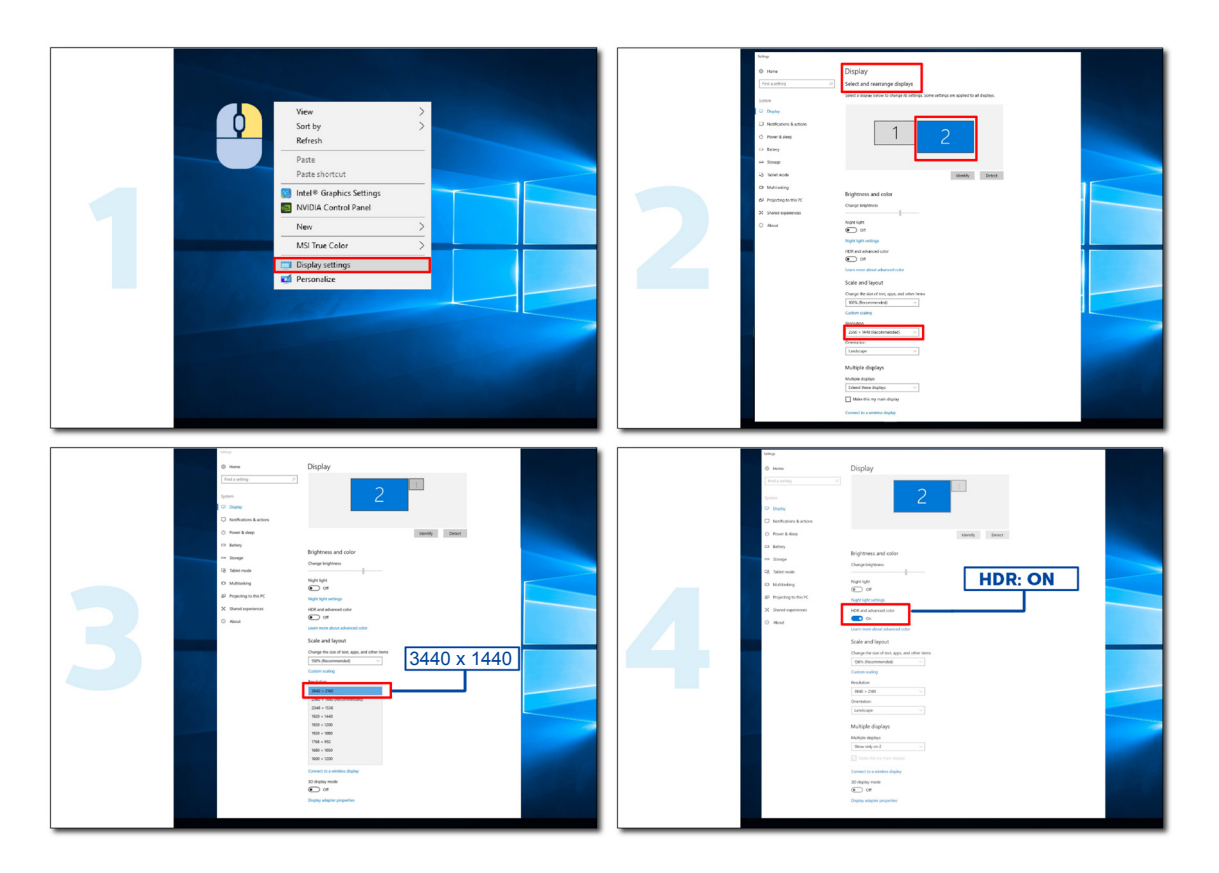

### <span id="page-14-0"></span>**KVM**

#### **Hvad er KVM?**

Med KVM-funktion kan du vise to skærmen fra enten en stationær eller bærbar computer på én AOC-skærm, og styre de to enheder med ét tastatur og én mus. Du kan vælge hvilken computer du vil styre ved, at vælge indgangskilden i punktet "Input Select" (Valg af indgang) i skærmmenuen.

#### **Sådan bruger du KVM**

Trin 1: Slut den ene enhed (stationær eller bærbar computer) til skærmen via USB C.

Trin 2: Slut den anden enhed til skærmen via HDMI eller DisplayPort. Slut også denne enhed til skærmen med USBupstream.

Trin 3: Slut dine eksterne enheder (tastatur og mus) til skærmen via USB-porten.

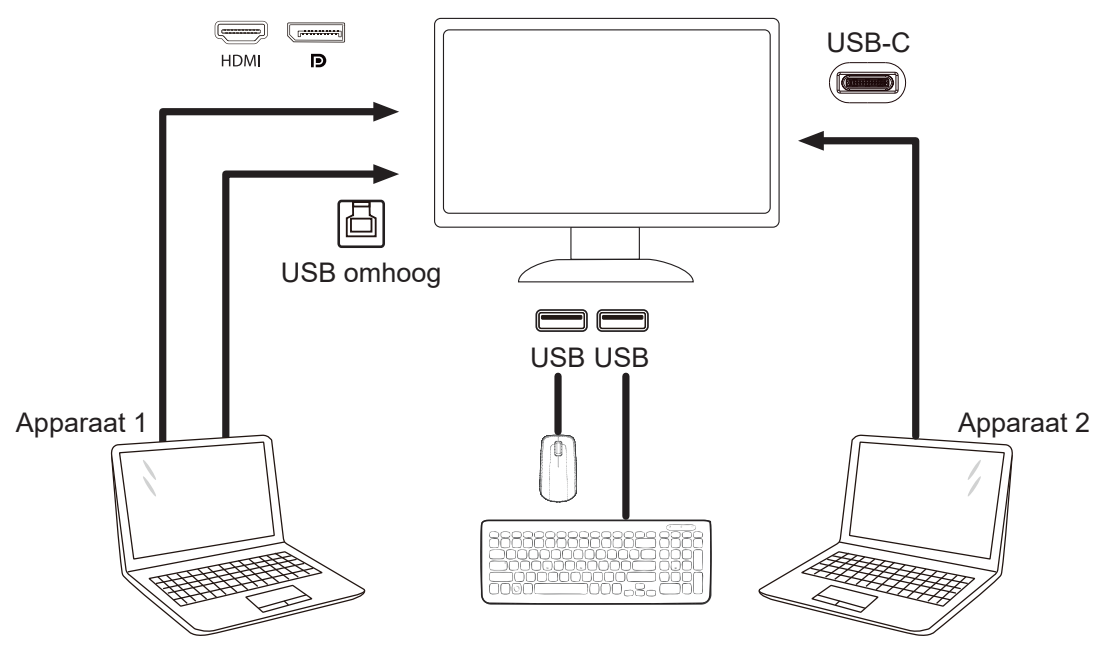

Opmerking: Het display-ontwerp kan afwijken van het geïllustreerde ontwerp

Trin 4: Åbn skærmmenuen. Åbn siden Extra og vælg "Auto", "USB C" eller "USB UP" under fanen USB Selection (Valg af USB).

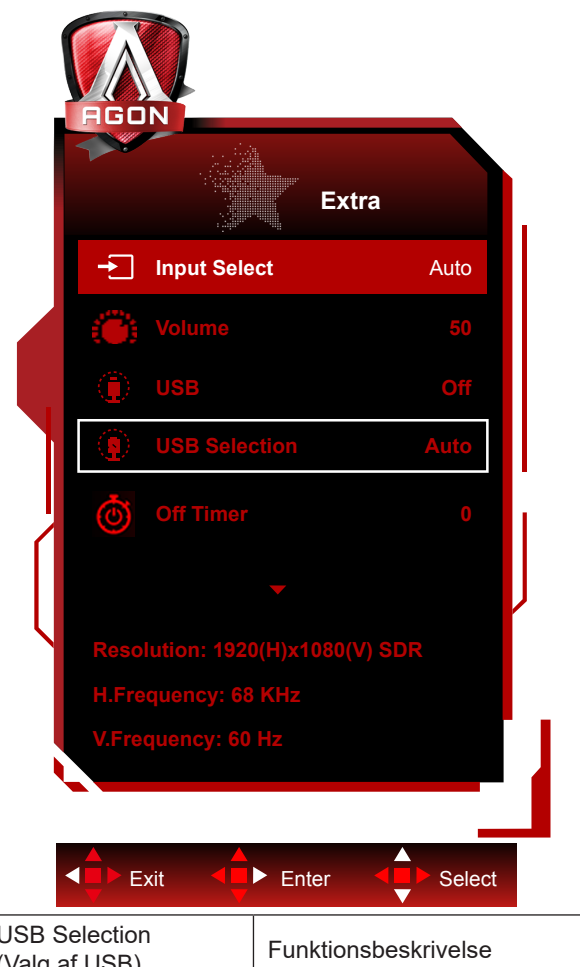

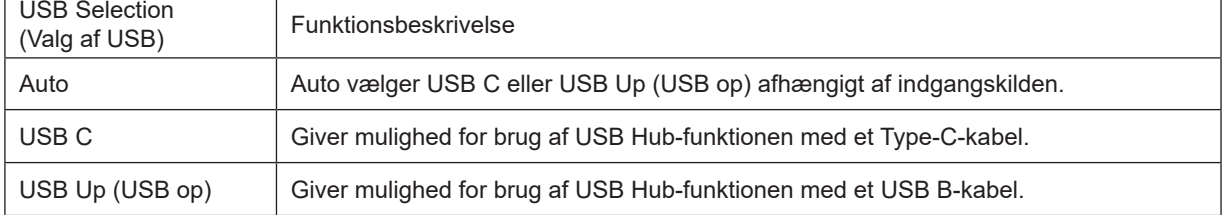

## <span id="page-16-0"></span>**Aanpassen**

### **Sneltoetsen**

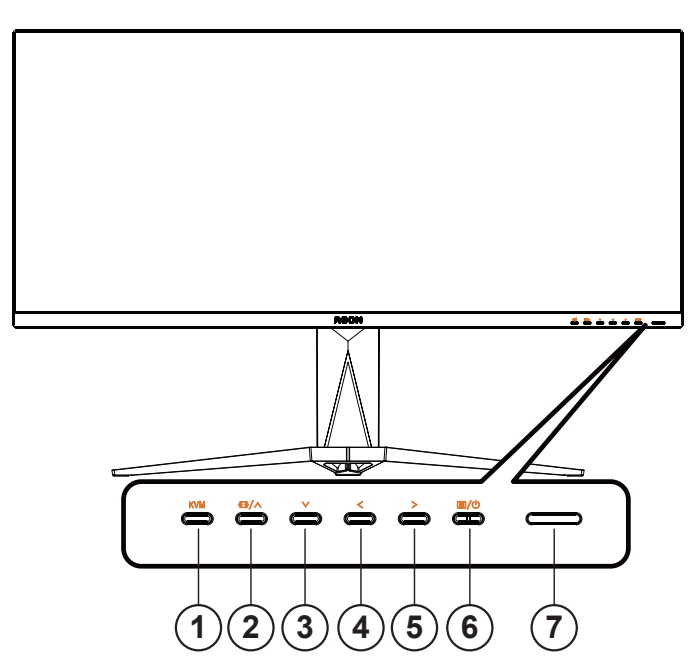

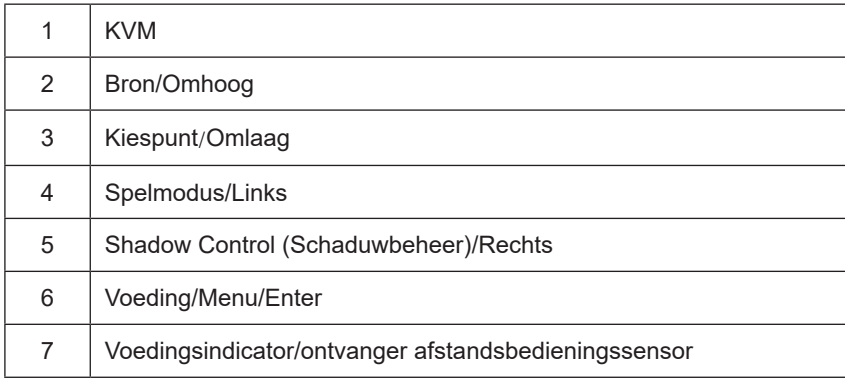

#### **Voeding/Menu/Enter**

Druk op de voedingsknop om de monitor aan te zetten.

Als er geen OSD is, indrukken om het OSD-menu weer te geven of om de keuze te bevestigen. Ongeveer 2 seconden ingedrukt houden om de monitor uit te schakelen.

#### **Kiespunt**

Als een OSD ontbreekt, druk dan op de knop Kiespunt om Kiespunt te tonen/verbergen.

#### **Spelmodus/Links**

Als er geen OSD is, drukt u op de toets "  $\lt$  Links" om de spelmodus te openen. Druk dan op de toets "  $\lt$  Links" of " Rechts" om de spelmodus (FPS, RTS, Racing, Gamer 1, Gamer 2 of Gamer 3) te selecteren op basis van de verschillende speltypes.

#### **Shadow Control (Schaduwbeheer)/Rechts**

Als er geen OSD is, drukt u op de knop Shadow Control (Schaduwbeheer) om de aanpassingsbalk voor het

schaduwbeheer te activeren. Druk op " < Links" of " > Rechts" om het contract aan te passen voor een zuiver beeld.

#### **Bron/Omhoog**

Als het OSD is afgesloten, is de knop Bron de sneltoets voor het instellen van de bron.

#### KVM

Wanneer het OSD-menu is gesloten, drukt u op de "KVM"-toets voor het openen van het menu "USB-selectie", en het USB uplink-gegevenskanaal kan worden ingesteld overeenkomstig de gebruiksvraag. Indien ingesteld op "Automatisch" kan de KVM-functie worden geïmplementeerd.

### <span id="page-18-0"></span>**Beschrijving van de bedieningsknoppen op de afstandsbediening**

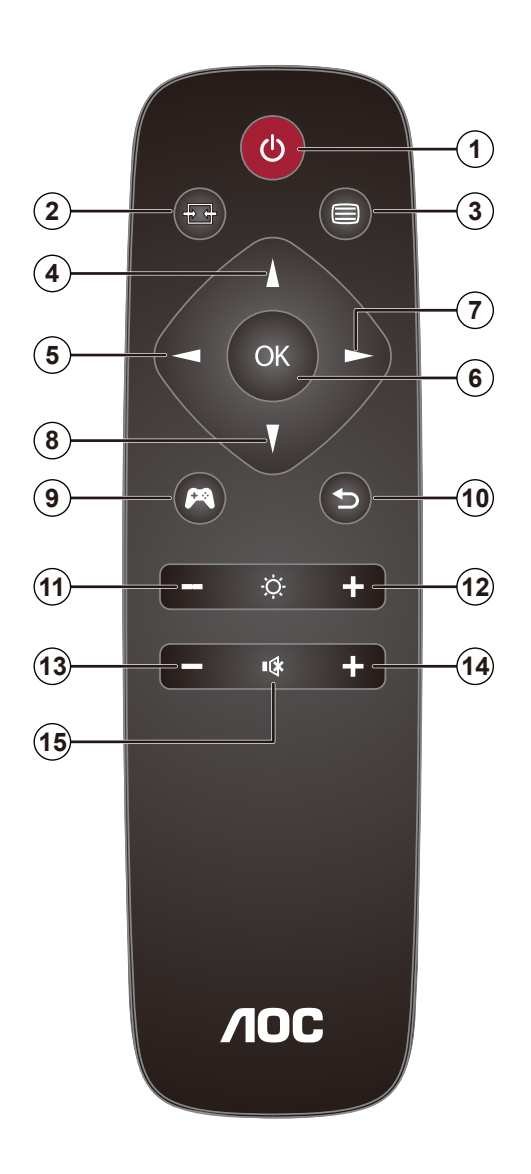

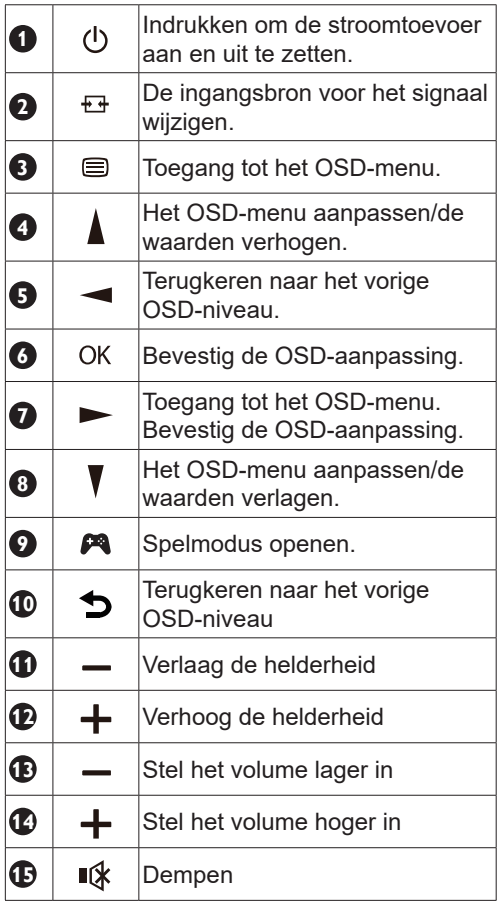

### <span id="page-19-0"></span>**OSD toetsaanduidingen (Menu)**

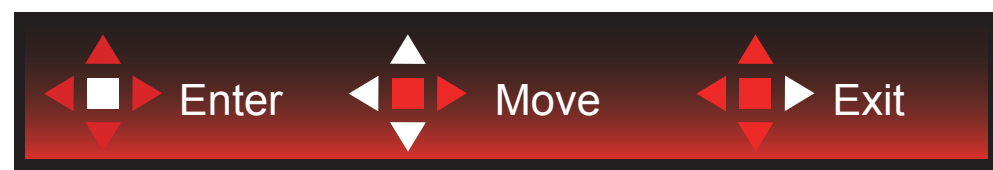

Enter: Gebruik de Enter-toets.om naar het volgende OSD-niveau te gaan Navigeren: Gebruik de toetsen links/omhoog/omlaag om door de OSD-selectie te navigeren Exit: Gebruik de toets Rechts om het OSD te verlaten

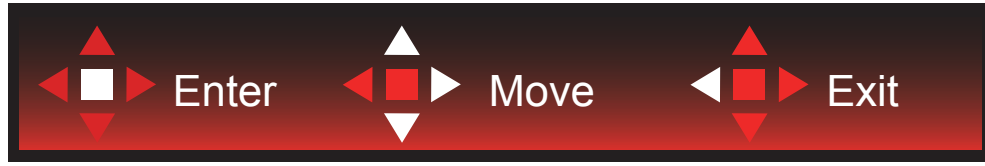

Enter: Gebruik de Enter-toets.om naar het volgende OSD-niveau te gaan Navigeren: Gebruik de toetsen rechts/omhoog/omlaag om door de OSD-selectie te navigeren Exit: Gebruik de toets Links om het OSD te verlaten

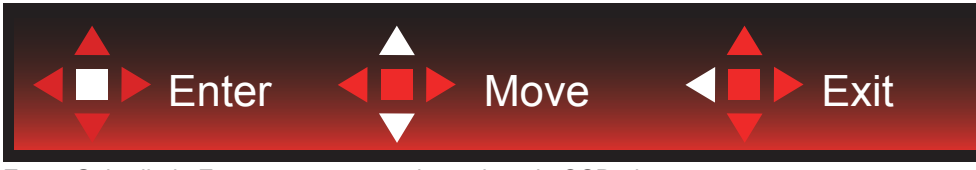

Enter: Gebruik de Enter-toets.om naar het volgende OSD-niveau te gaan Navigeren: Gebruik de toetsen omhoog/omlaag om door de OSD-selectie te navigeren Exit: Gebruik de toets Links om het OSD te verlaten

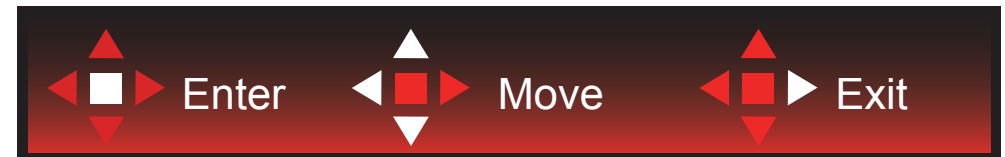

Enter: Gebruik de Enter-toets.om naar het volgende OSD-niveau te gaan Navigeren: Gebruik de toetsen links/rechts/omlaag om door de OSD-selectie te navigeren Exit: Gebruik de toets Omhoog om het OSD te verlaten

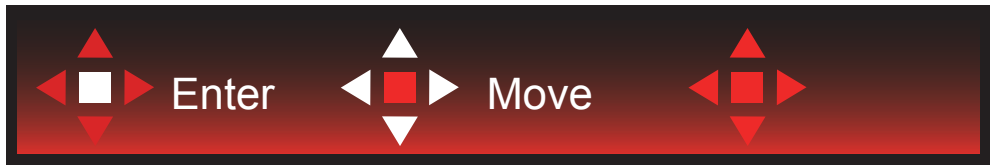

Navigeren: Gebruik de toetsen links/rechts/omhoog/omlaag om door de OSD-selectie te navigeren.

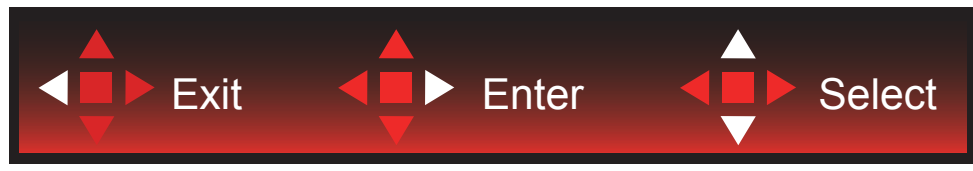

Afsluiten: Gebruik de toets Links om naar het vorige OSD-niveau te gaan Enter: Gebruik de toets Rechts.om naar het volgende OSD-niveau te gaan Selecteren: Gebruik de toetsen omhoog/omlaag om door de OSD-selectie te navigeren

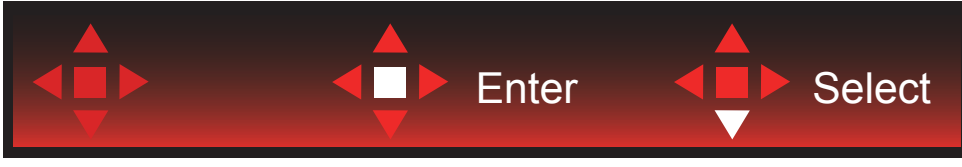

Enter: Gebruik de Enter-toets.om de OSD-instelling toe te passen en terug te keren naar het vorige OSD-niveau Selecteren: Gebruik de toets omhoog om de OSD-instelling aan te passen

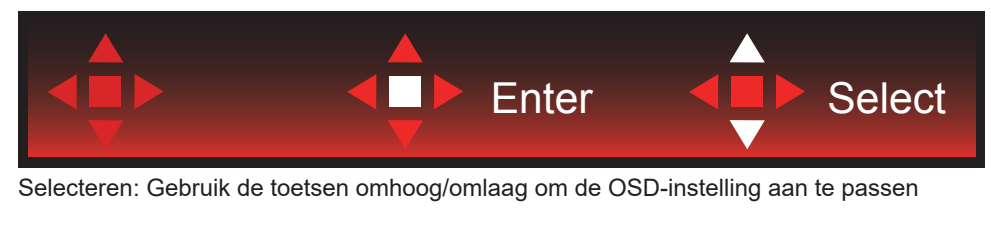

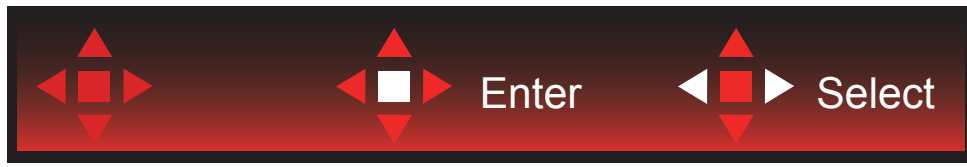

Enter: Gebruik de Enter-toets om naar het vorige OSD-niveau te gaan Selecteren: Gebruik de toetsen links/rechts om de OSD-selectie aan te passen

### <span id="page-21-0"></span>**OSD Setting (OSD-instellingen)**

**Eenvoudige aanwijzingen op de besturingstoetsen.**

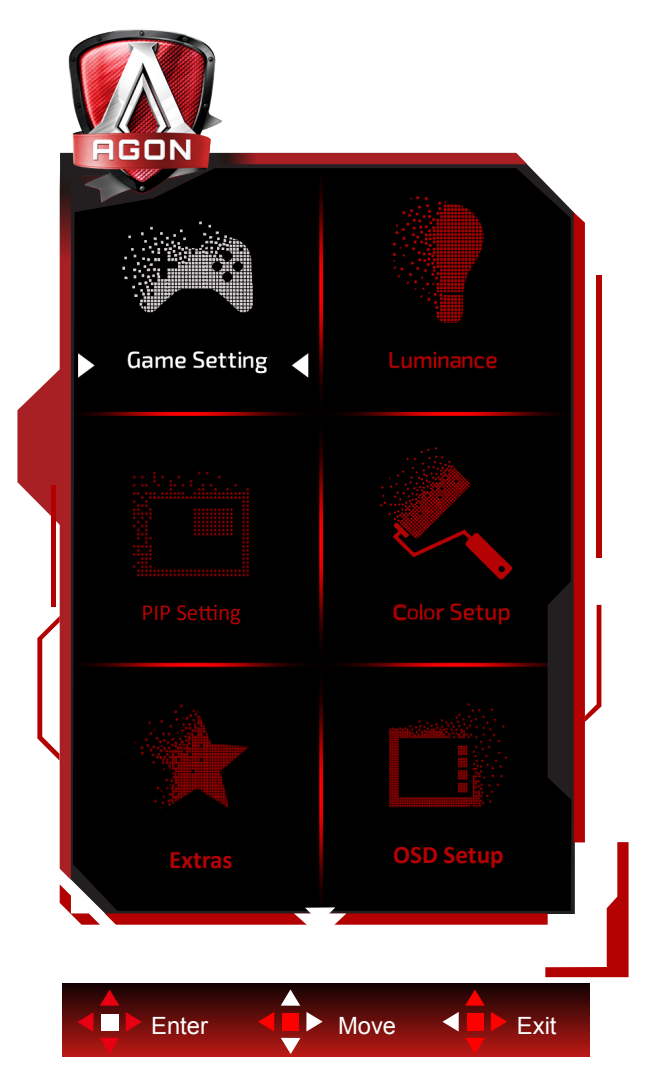

- 1). Druk op de knop MENU om het OSD-venster te activeren.
- 2). Volg de toetsaanduidingen om door OSD-instellingen te navigeren of deze aan te passen.
- 3). Functie OSD vergrendelen/ontgrendelen: om het OSD te vergrendelen of te ontgrendelen, houdt u de knop Omlaag 10 seconden ingedrukt terwijl de OSD-functie niet actief is.

#### **Opmerkingen:**

- 1). Als het product slechts één signaalingang heeft, wordt het onderdeel "Input Select" (Bron selecteren) uitgeschakeld voor het aanpassen.
- 2). ECO-modi (behalve Standaardmodus), DCR en DCB-modus: er kan slechts één van deze vier statussen van kracht zijn.

### <span id="page-22-0"></span>**Game Setting (Spelinstelling)**

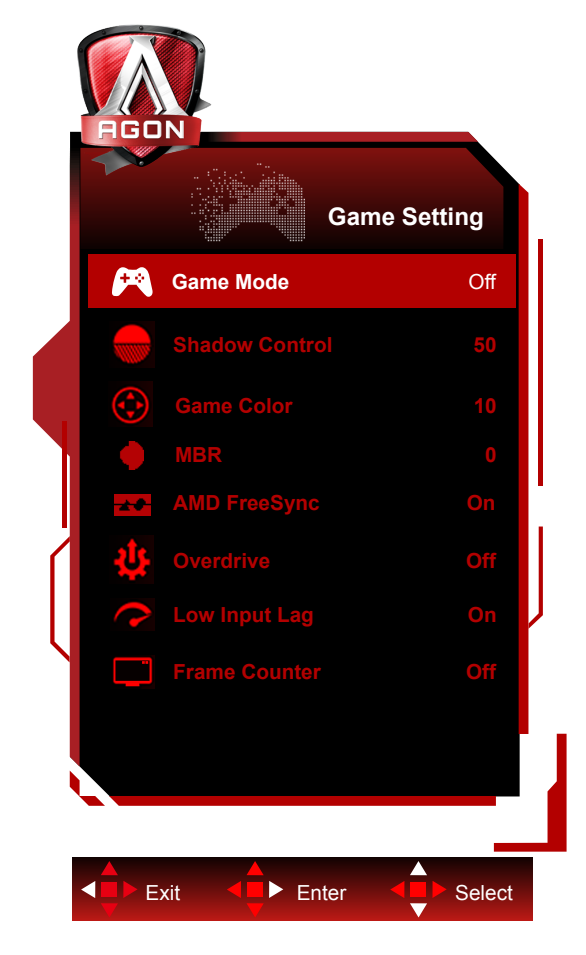

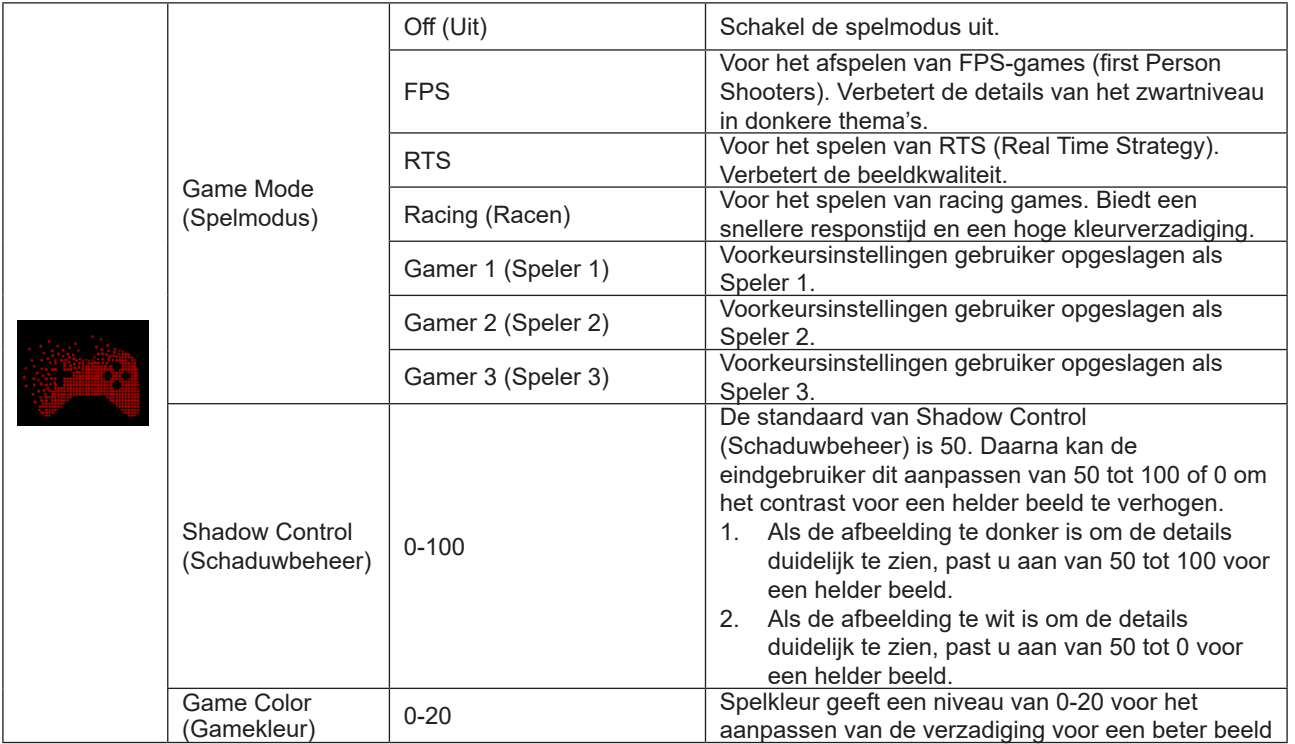

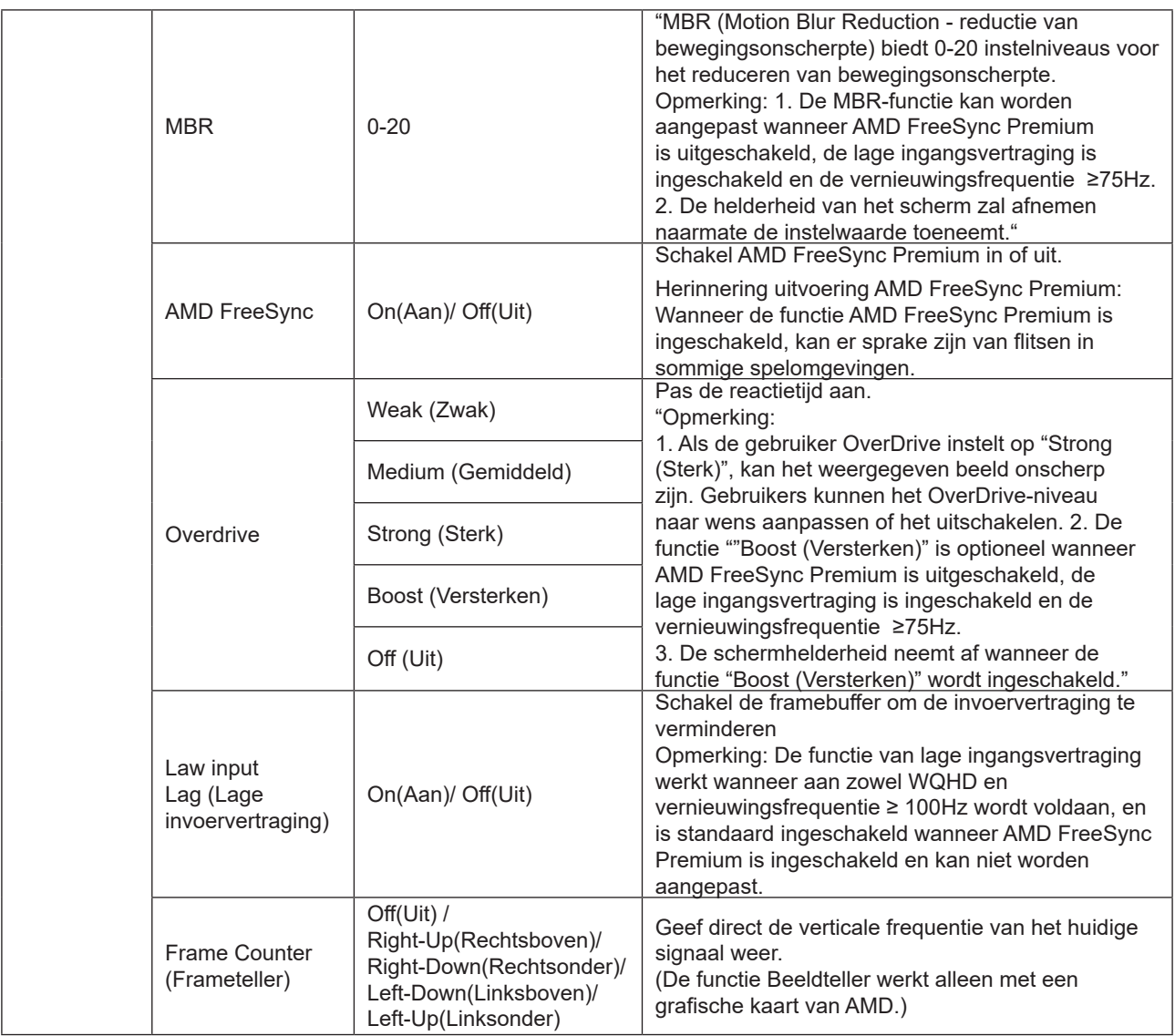

#### **Opmerking:**

Wanneer "HDR Mode (HDR-modus)" onder "Helderheid" is ingesteld op "niet-uit", kunnen de items "Game Mode (Spelmodus)", "Shadow Control (Schaduwbeheer)", "Game Color (Gamekleur)" niet worden aangepast. Wanneer "HDR" onder "Helderheid" is ingesteld op "niet-uit", kunnen de items "Game Mode (Spelmodus)", "Shadow Control (Schaduwbeheer)", "Game Color (Gamekleur)", "MBR" niet worden aangepast. "Boost (Versterken)" onder "Overdrive" is niet beschikbaar.

### <span id="page-24-0"></span>**Luminance (Luminantie)**

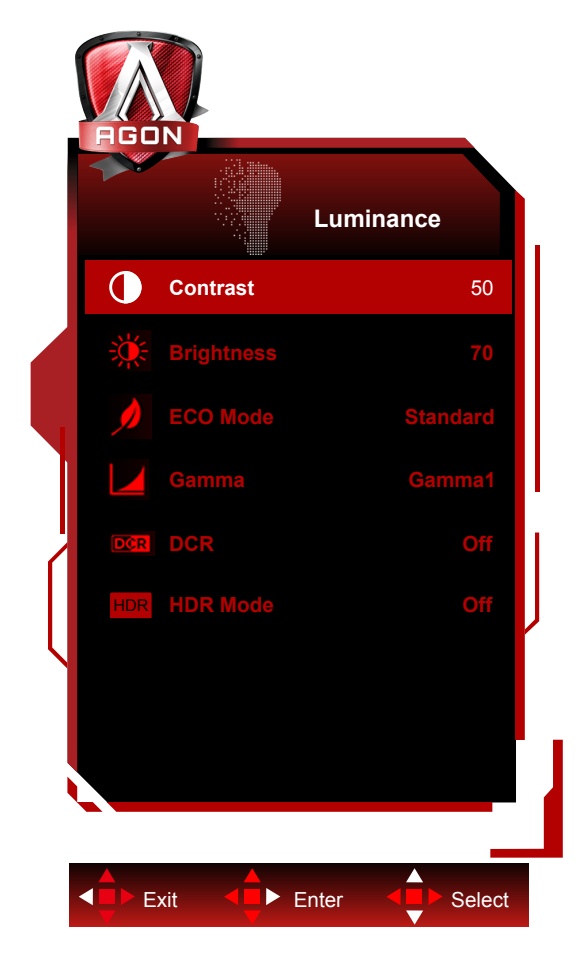

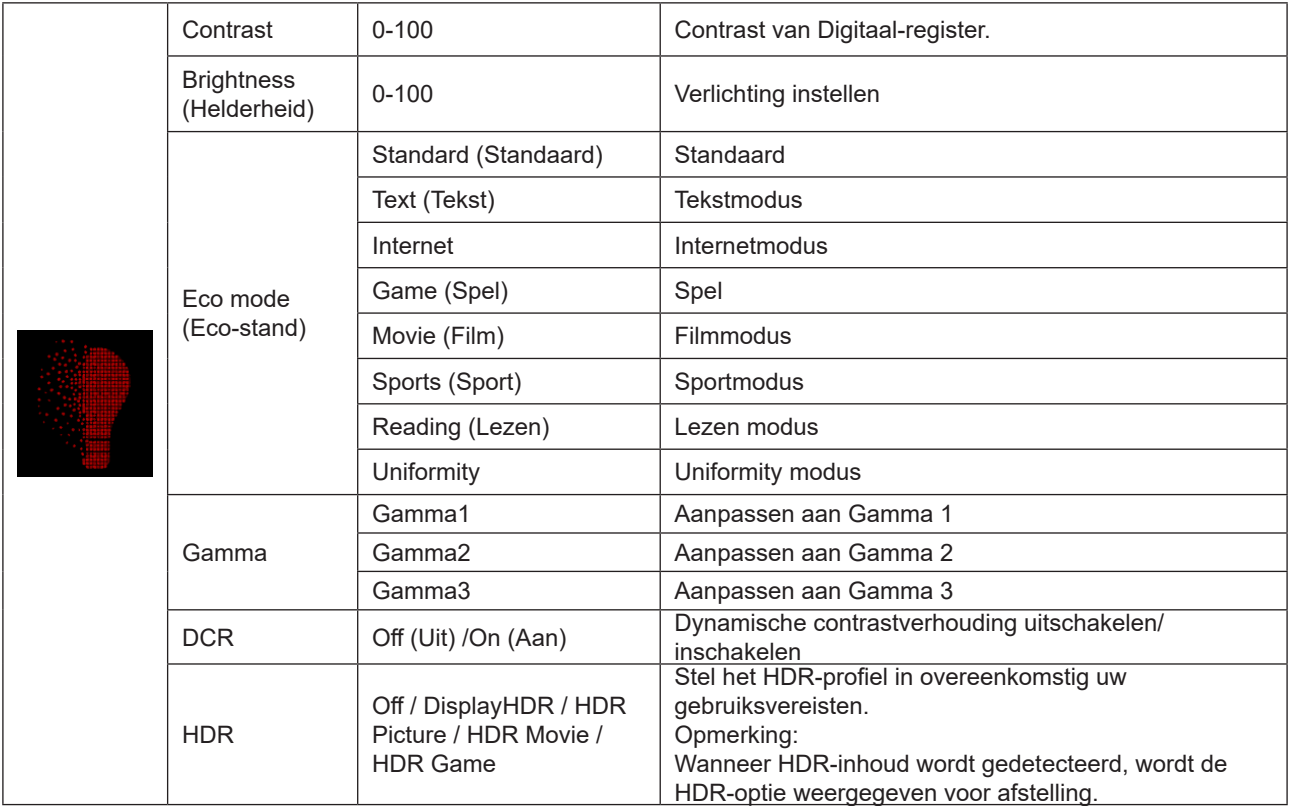

<span id="page-25-0"></span>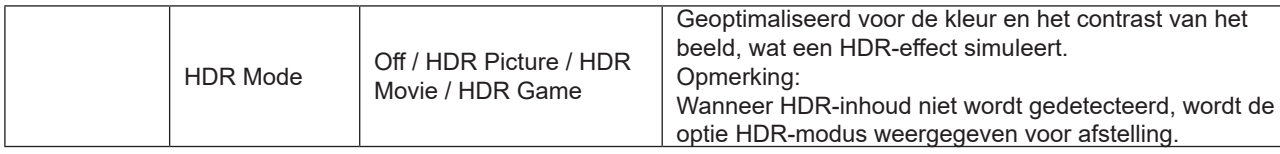

#### **Opmerking:**

1. Wanneer "HDR-modus" onder "Luminance (Luminantie)" is ingesteld op niet-uit, kunnen "Contrast", "Eco-modus" en "Gamma" niet worden afgesteld.

2. Wanneer "HDR" onder "Luminance (Luminantie)" is ingesteld op niet-uit, kunnen alle items onder "Luminance (Luminantie) niet worden afgesteld.

#### **PIP Setting (PIP-instelling)**

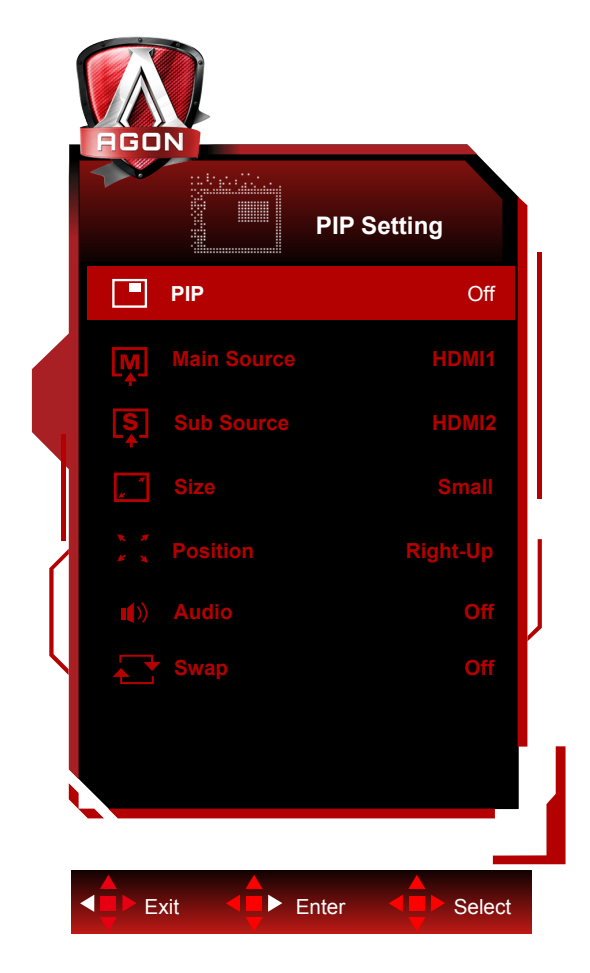

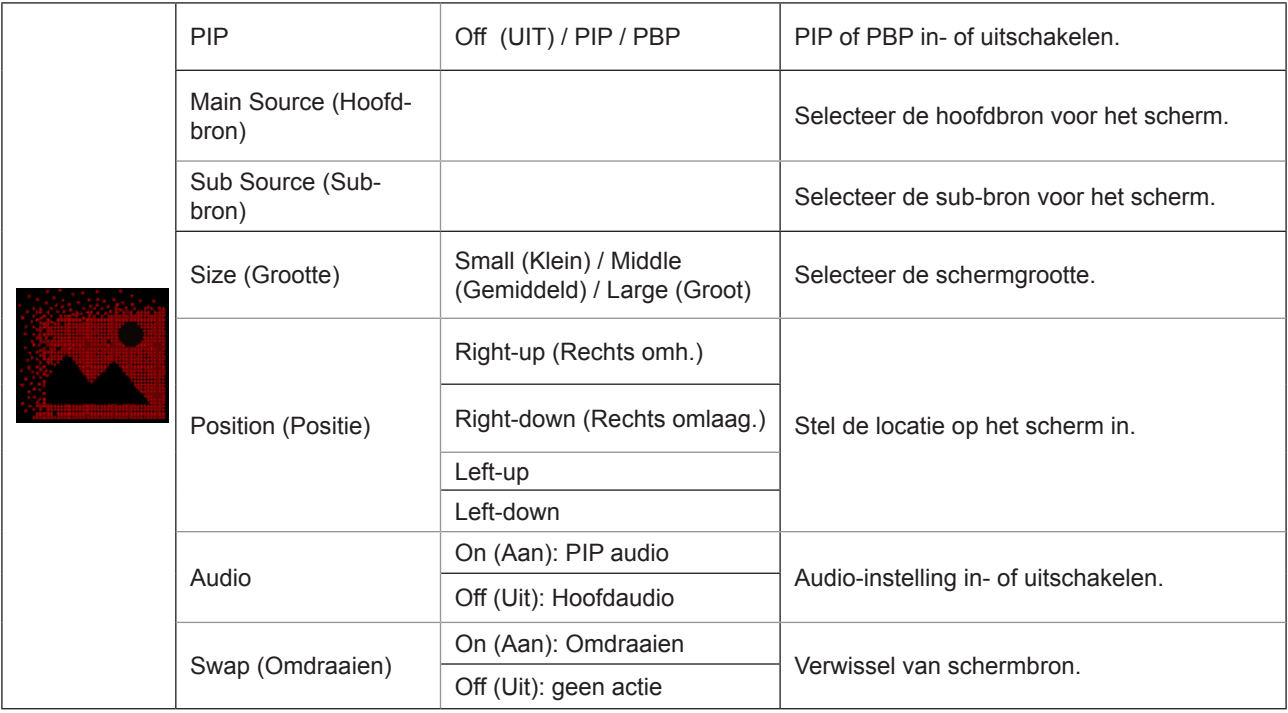

#### **Opmerking:**

1). Wanneer "HDR" onder "Helderheid" is ingesteld op een niet-gesloten status, kunnen alle items onder "PIP-instelling" niet worden aangepast.

2). De kleuraanpassing van het OSD-menu is alleen geldig voor het hoofdscherm, dus het hoofdscherm en het subscherm kunnen verschillende kleuren hebben.

3). Wanneer PIP is ingeschakeld, ondersteunen de DP- en USB C-signaalbronnen de maximum resolutie van 3440x1440@120Hz; de HDMI-signaalbron ondersteunt de maximum resolutie van 3440x1440@100Hz.

4). Wanneer PBP/PIP is ingeschakeld, wordt de compatibiliteit van de ingangsbron van het hoofdscherm/subscherm getoond in de volgende tabel:

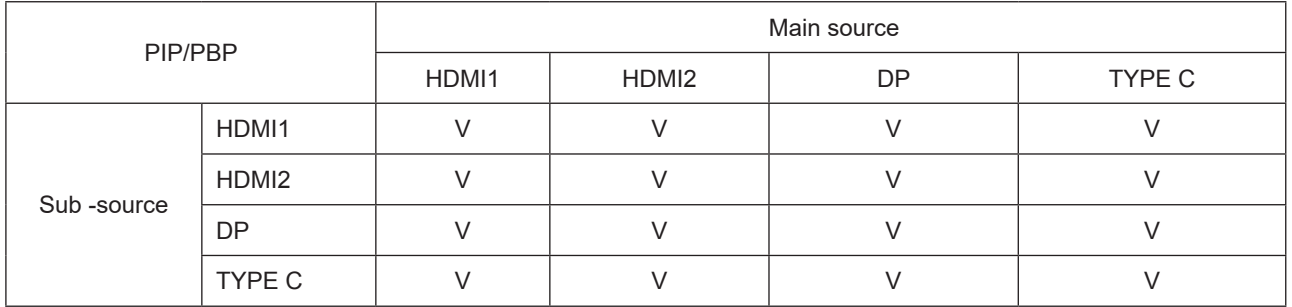

#### <span id="page-27-0"></span>**Color Setup (Kleur instellen)**

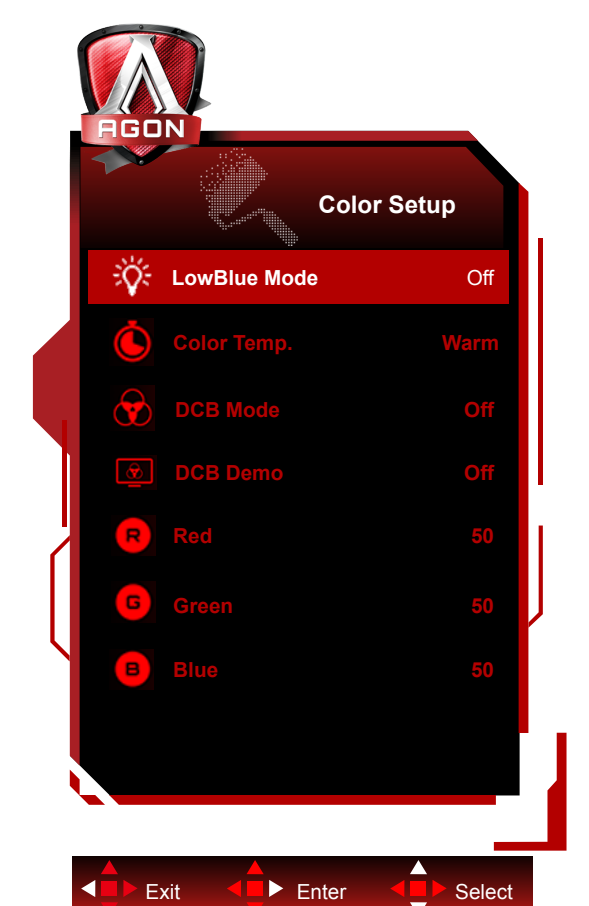

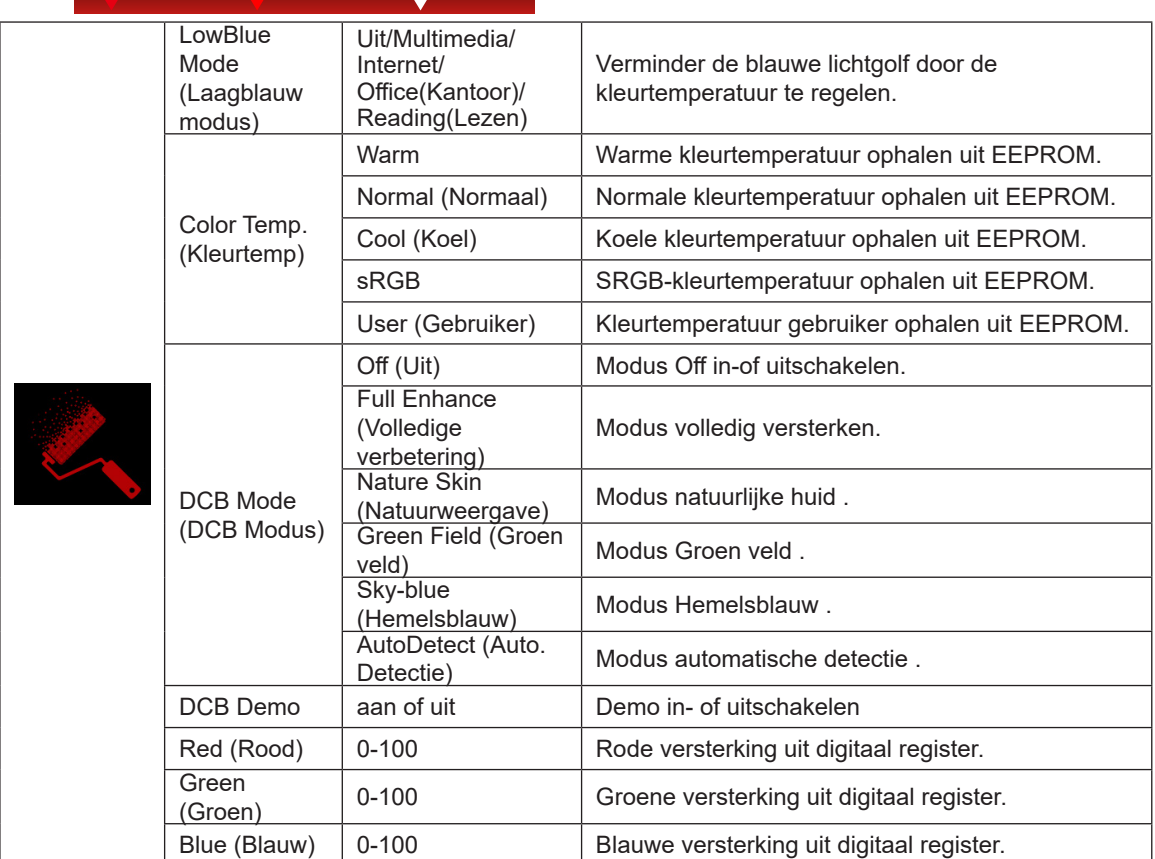

#### **Opmerking:**

Wanneer "HDR/HDR Mode (HDR-modus)" onder "Helderheid" is ingesteld op "niet-uit", kunnen alle items onder "Color Setup (Kleur instellen)" niet worden aangepast.

#### <span id="page-28-0"></span>**Extra**

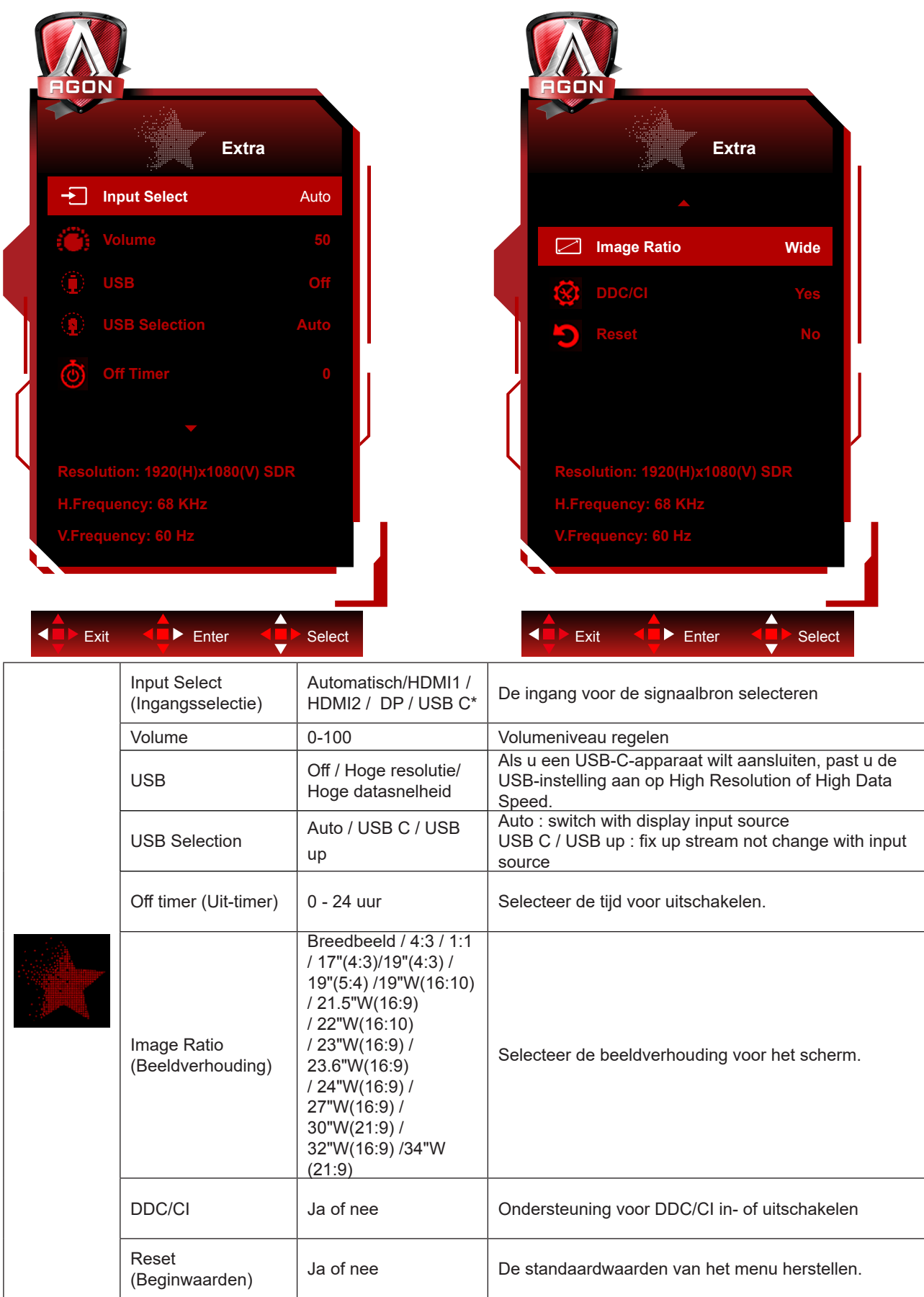

\*: Het apparaat moet videotransmissie via de USB C-interface (DP Alt) ondersteunen.

De USB C (DP Alt)-functie is standaard uitgeschakeld wanneer deze voor de eerste keer wordt gebruikt of na het resetten van het OSD-menu, en kan op een van de volgende manieren weer worden ingeschakeld:

1). Het display gaat in totaal 3 keer aan en uit.

2). De optie "USB" onder "OSD-instellingen" in het OSD-menu is ingesteld op niet-gesloten.

### <span id="page-30-0"></span>**OSD Setup (OSD-instelling)**

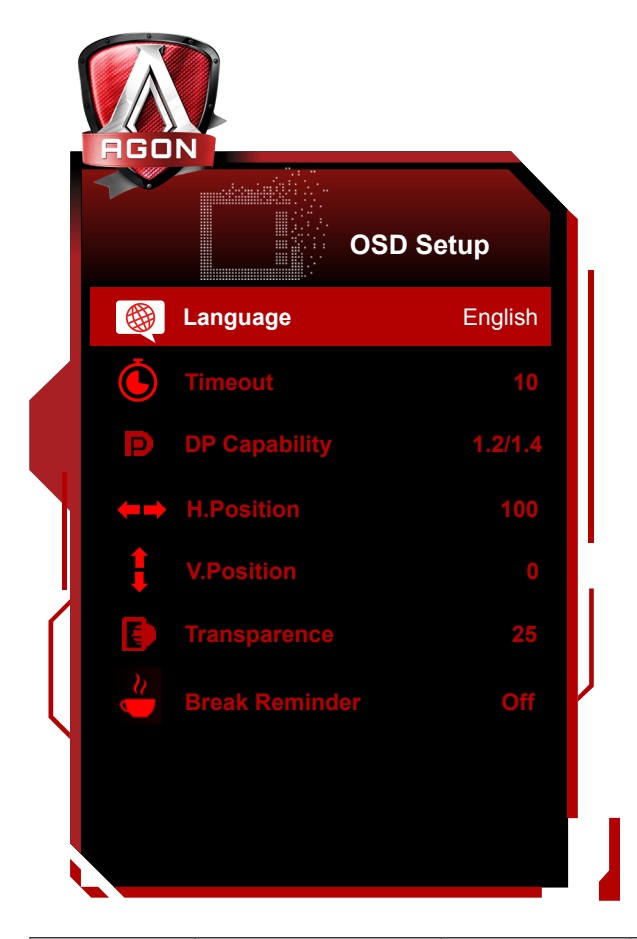

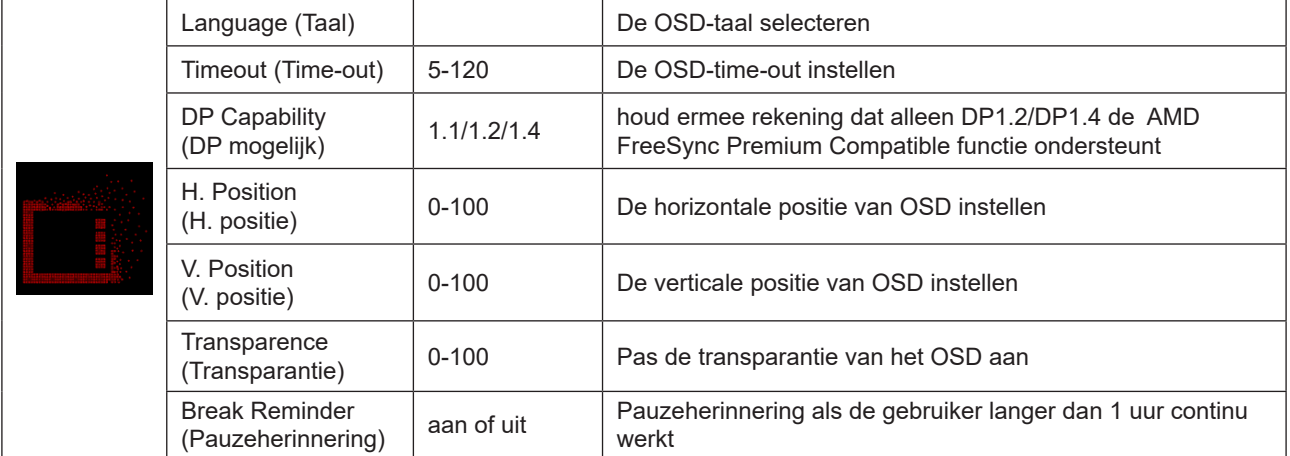

### <span id="page-31-0"></span>**LED-indicator**

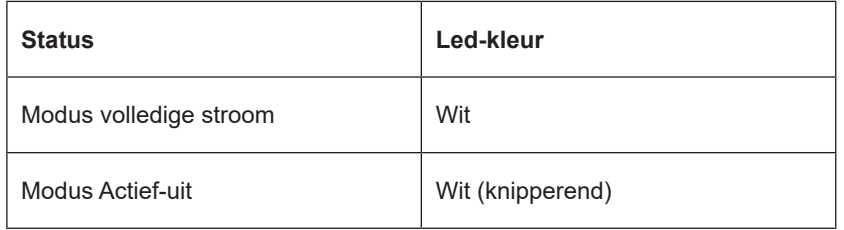

## <span id="page-32-0"></span>**Problemen oplossen**

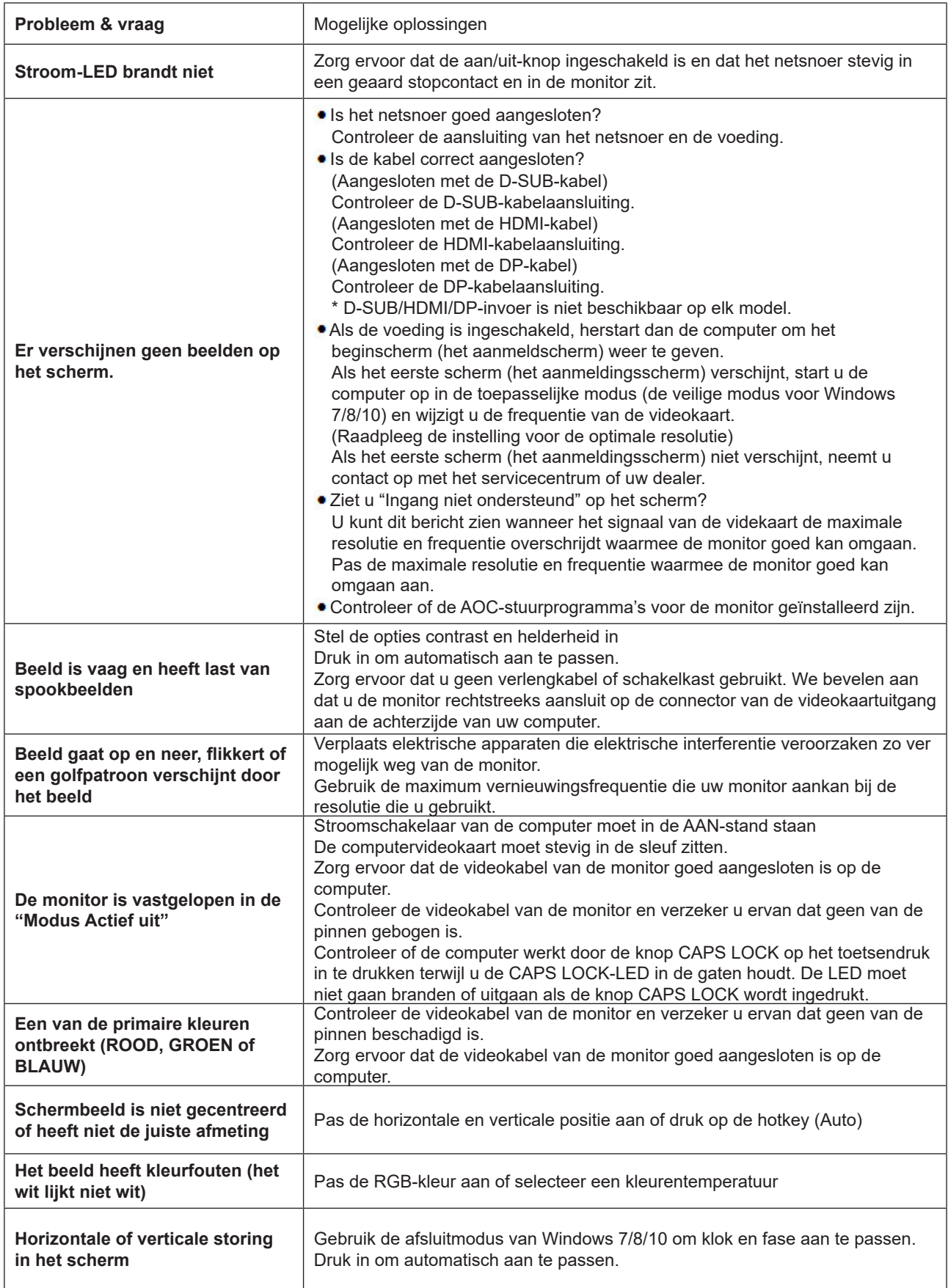

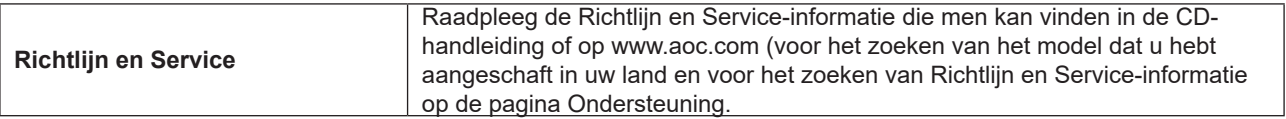

## <span id="page-34-0"></span>**Specificaties**

### **Algemene specificaties**

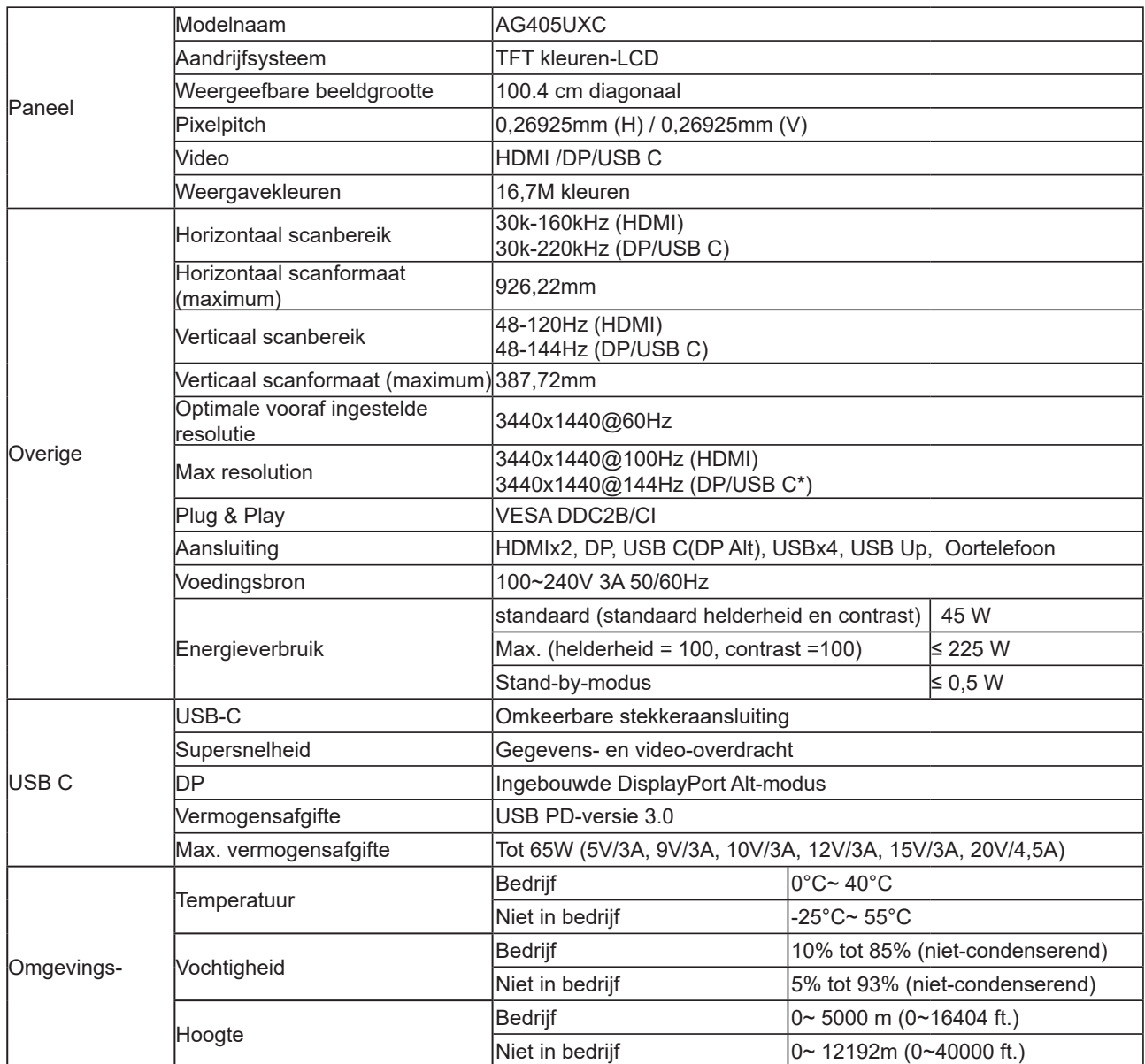

\*Wanneer de USB is ingesteld op 2.0 of uit, is de maximum resolutie van de USB C(DP Alt)-poort 3440x1440@144Hz

### <span id="page-35-0"></span>**Vooraf ingestelde beeldmodi**

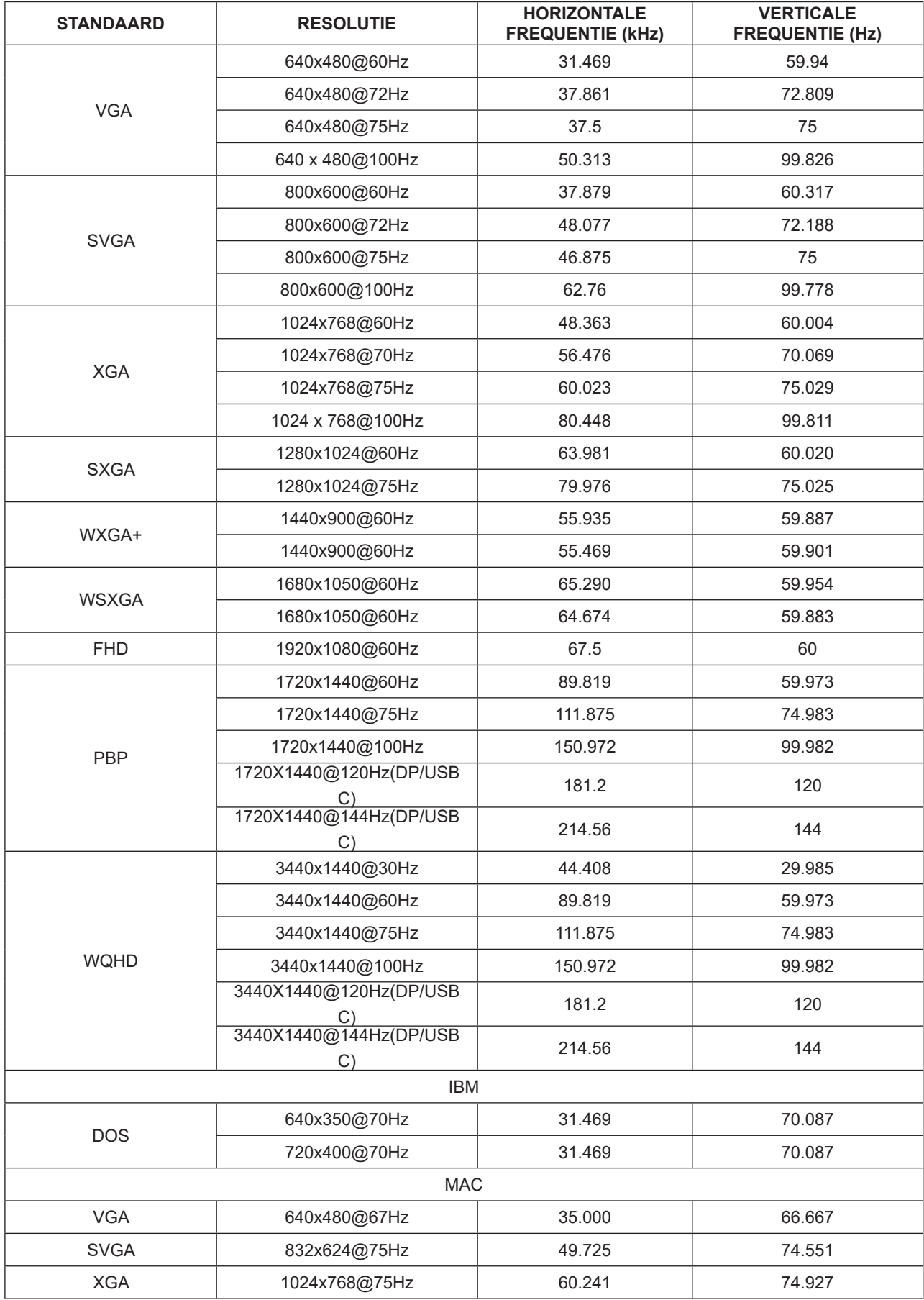

### <span id="page-36-0"></span>**Pin-toewijzingen**

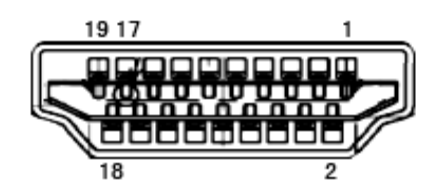

19-pens signaalkabel met kleurenweergave

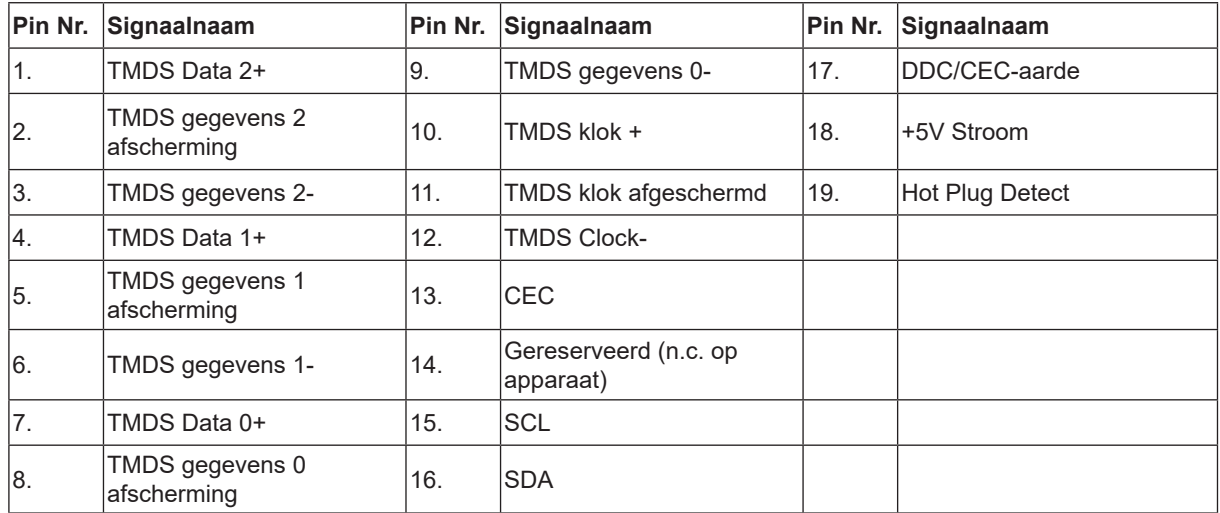

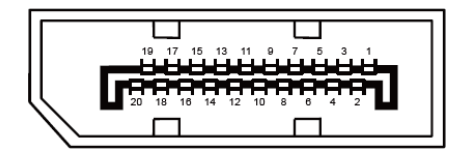

20-pens signaalkabel met kleurenweergave:

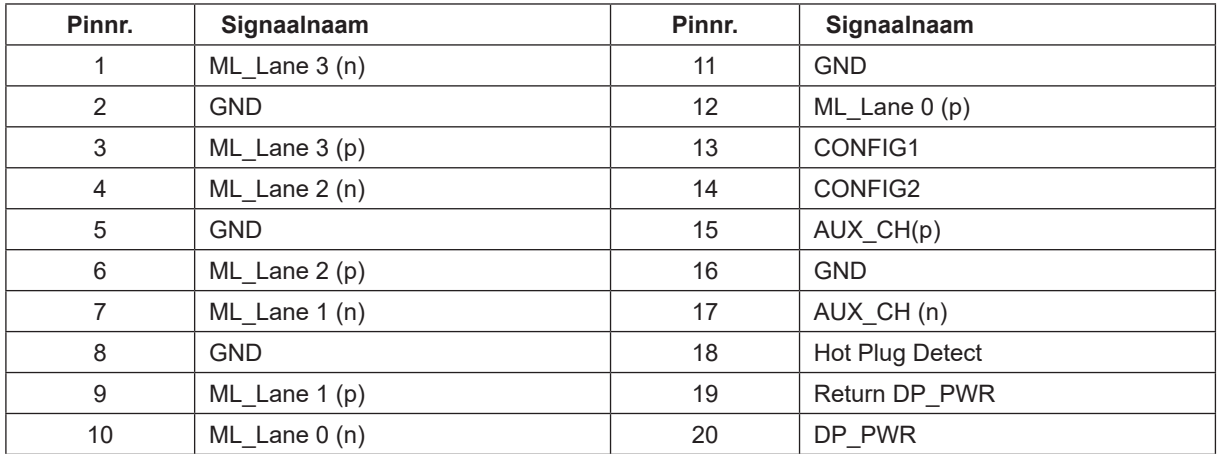

### <span id="page-37-0"></span>**Plug en Play**

#### **Functie Plug & Play DDC2B**

Deze monitor is uitgerust met VESA DDC2B mogelijkheden volgens de VESA DDC STANDAARD. Hierdoor kan de monitor het hostsysteem op de hoogte brengen van zijn identiteit en, afhankelijk van het niveau van gebruikte DDC, bijkomende informatie communiceren van zijn beeldmogelijkheden.

De DDC2B is een bidirectioneel datakanaal gebaseerd op het I²C protocol. De host kan EDID-informatie vragen over het DDC2B-kanaal.